## Dell Precision Workstation T1650 Korisni**č**ki priru**č**nik

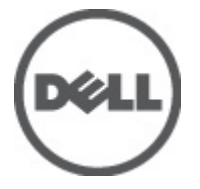

Model sa regulacijom: D09M Tip sa regulacijom: D09M004

## <span id="page-1-0"></span>Napomene, oprez i upozorenja

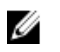

NAPOMENA: NAPOMENA ukazuje na važne informacije koje će vam pomoći da iskoristite računar na bolji način.

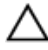

OPREZ: OPREZ ukazuje na potencijalno ošte**ć**enje hardvera ili gubitak podataka i saopštava vam kako da izbegnete problem.

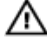

UPOZORENJE: UPOZORENJE ukazuje na potencijalno ošte**ć**enje imovine, telesne povrede i smrtni ishod.

#### **©** 2012. Dell Inc.

Trgovačke oznake korišćene u ovom tekstu: Dell™, DELL logotip, Dell Precision™, Precision ON™, ExpressCharge™, Latitude™, Latitude ON™, OptiPlex™, Vostro™ i Wi-Fi Catcher™ su trgovačke oznake kompanije Dell Inc. Intel®, Pentium®, Xeon®, Core™, Atom™, Centrino® i Celeron® su registrovane trgovačke oznake ili trgovačke oznake kompanije Intel Corporation u SAD-u i drugim državama. AMD® je registrovana trgovačka oznaka i AMD Opteron™, AMD Phenom™, AMD Sempron™, AMD Athlon™, ATI Radeon™ i ATI FirePro™ su trgovačke oznake kompanije Advanced Micro Devices, Inc. Microsoft®, Windows®, MS-DOS®, Windows Vista®, Windows Vista start dugme i Office Outlook® su trgovačke oznake ili registrovane trgovačke oznake kompanije Microsoft Corporation u Sjedinjenim Državama i/ili drugim zemljama. Blu-ray Disc™ je trgovačka oznaka u vlasništvu kompanije Blu-ray Disc Association (BDA) i licencirana je za upotrebu na diskovima i plejerima. Bluetooth® oznaka je registrovana trgovačka oznaka u vlasništvu kompanije Bluetooth® SIG, Inc. i svako korišćenje takve oznake od strane kompanije Dell Inc. je na osnovu licence. Wi-Fi® je registrovana trgovačka oznaka kompanije Wireless Ethernet Compatibility Alliance, Inc.

 $2012 - 05$ 

Rev. A00

# Sadržaj

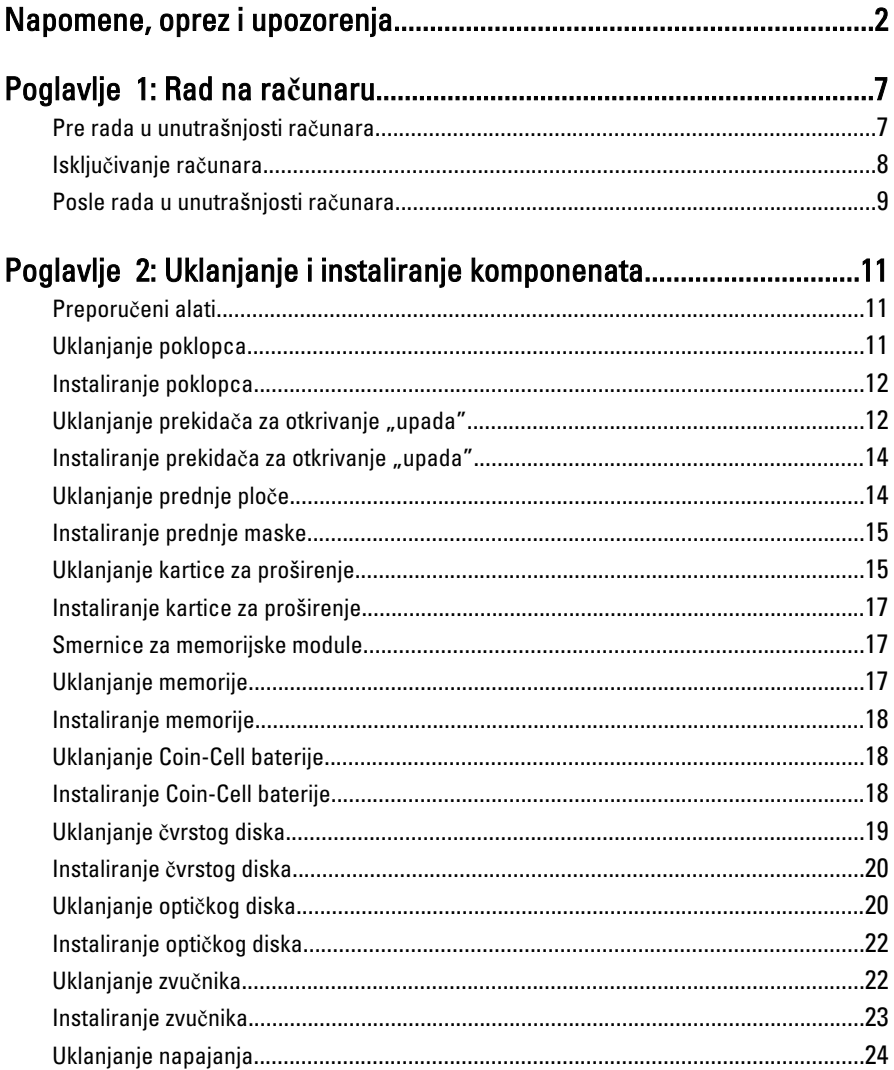

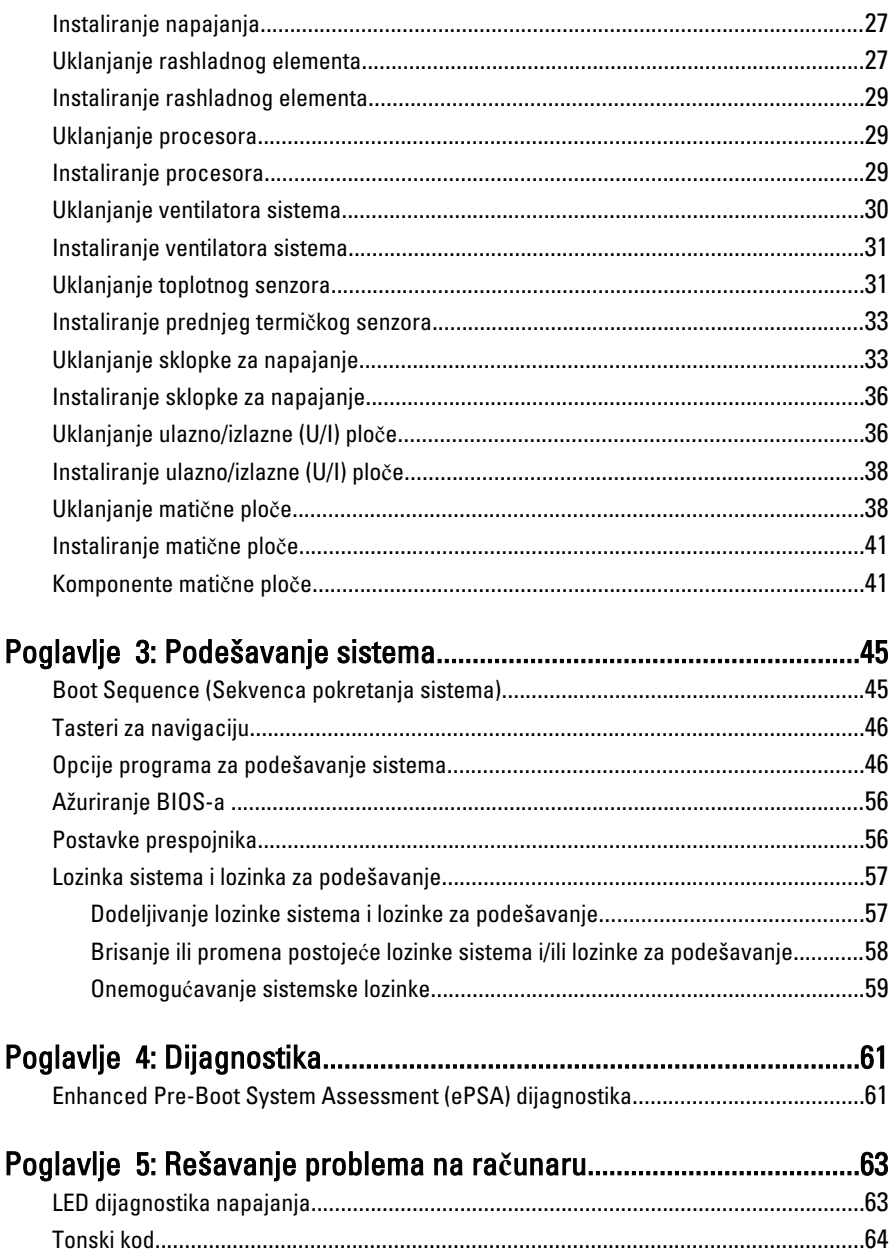

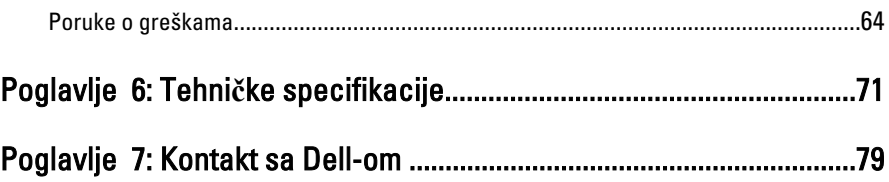

## <span id="page-6-0"></span>Rad na ra**č**unaru

#### Pre rada u unutrašnjosti ra**č**unara

Koristite sledeće mere predostrožnosti kako biste svoj računar zaštitili od mogućih oštećenja i kako osigurali svoju ličnu bezbednost. Osim ako nije drugačije navedeno, svaka procedura u ovom dokumentu pretpostavlja da su ispunjeni sledeći uslovi:

- Pročitali ste bezbednosne informacije koje ste dobili uz računar.
- Komponenta se može zameniti ili, ako je kupljena odvojeno, instalirati izvođenjem procedure uklanjanja u obrnutom redosledu.

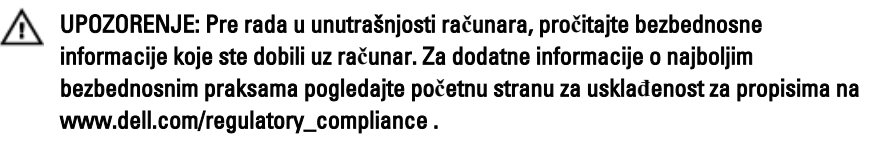

OPREZ: Mnoge popravke mogu da obavljaju isklju**č**ivo ovlaš**ć**eni servisni tehni**č**ari. Li**č**no bi trebalo da obavljate samo rešavanje problema i sitne popravke, prema ovlaš**ć**enjima iz dokumentacije proizvoda ili u skladu sa uputstvima službe i tima za podršku na mreži ili putem telefona. Garancija ne pokriva štetu nastalu kao posledica servisiranja koje nije ovlaš**ć**eno od strane kompanije Dell. Pro**č**itajte bezbednosna uputstva koja ste dobili sa proizvodom i pridržavajte ih se.

OPREZ: Da biste izbegli elektrostati**č**ko pražnjenje, uzemljite se pomo**ć**u trake za uzemljenje ili povremeno dodirujte neobojenu metalnu površinu, kao što je konektor na zadnjem delu ra**č**unara.

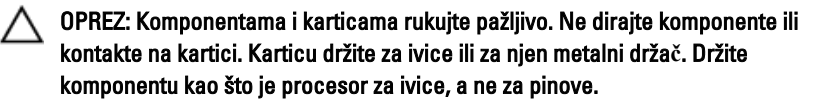

1

<span id="page-7-0"></span>OPREZ: Kada odspajate kabl, povucite njegov konektor ili jezi**č**ak za povla**č**enje, a ne sam kabl. Neki kablovi imaju konektore sa drža**č**ima za zaklju**č**avanje; ako isklju**č**ujete ovu vrstu kabla, pritisnite drža**č**e za zaklju**č**avanje pre nego što odspojite kabl. Kada razdvajate konektore držite ih poravnate i izbegavajte krivljenje bilo kojeg pina konektora. Tako**đ**e, pre nego što priklju**č**ite kabl, pobrinite se da su oba konektora pravilno okrenuta i poravnata.

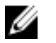

NAPOMENA: Boja vašeg računara i nekih komponenata može izgledati drugačije u odnosu na one prikazane u ovom dokumentu.

Da biste izbegli oštećenje računara, prođite kroz sledeće korake pre nego što počnete sa radom u unutrašnjosti računara.

- 1. Uverite se da je vaša radna površina ravna i čista da biste sprečili grebanje poklopca računara.
- 2. Iskliučite računar (pogledajte odeljak Iskliučivanie računara).

#### OPREZ: Da biste odspojili mrežni kabl, prvo isklju**č**ite kabl iz ra**č**unara a zatim isklju**č**ite kabl iz mrežnog ure**đ**aja.

- 3. Odspojite sve mrežne kablove iz računara.
- 4. Isključite računar i sve priključene uređaje iz pripadajućih električnih utičnica.
- 5. Pritisnite i zadržite taster za napajanje dok odspajate računar da biste uzemljili matičnu ploču.
- 6. Skinite poklopac.
	- OPREZ: Pre nego što dodirnete unutrašnjost ra**č**unara, uzemljite se dodirivanjem neobojene metalne površine, kao što je metal na zadnjoj strani ra**č**unara. Dok radite, povremeno dodirujte neobojenu metalnu površinu kako biste odstranili stati**č**ki elektricitet koji bi mogao da ošteti unutrašnje komponente.

#### Isklju**č**ivanje ra**č**unara

OPREZ: Da bi se izbegao gubitak podataka, sa**č**uvajte i zatvorite sve otvorene datoteke i zatvorite sve otvorene programe pre nego što isklju**č**ite ra**č**unar.

- 1. Isključite operativni sistem:
	- Za Windows 7:

Kliknite na Start , zatim kliknite na Isklju**č**enje.

– Za Windows Vista:

Kliknite na Start 7. zatim kliknite na strelicu u donjem desnom uglu Start menija, kao što je dole prikazano, a zatim kliknite na Isklju**č**enje.

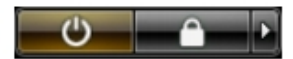

<span id="page-8-0"></span>– Za Windows XP:

Kliknite na Start → Isklju**č**i ra**č**unar → Isklju**č**i . Računar se isključuje nakon završetka procesa isključivanja operativnog sistema.

2. Uverite se da su računar i svi povezani uređaji isključeni. Ako se računar i povezani uređaji nisu automatski isključili kada ste isključili operativni sistem, pritisnite i zadržite taster za napajanje otprilike 6 sekundi da biste ih isključili.

### Posle rada u unutrašnjosti ra**č**unara

Nakon što završite bilo koju proceduru zamene, a pre nego što uključite računar, uverite se da su svi eksterni uređaji, kartice i kablovi povezani.

1. Zamenite poklopac.

#### OPREZ: Da biste povezali mrežni kabl, prvo priklju**č**ite kabl u mrežni ure**đ**aj a zatim ga priklju**č**ite u ra**č**unar.

- 2. Povežite telefonske ili mrežne kablove sa računarom.
- 3. Priključite računar i sve povezane uređaje u odgovarajuće električne utičnice.
- 4. Uključite računar.
- 5. Ako je potrebno, proverite da li računar radi ispravno pokretanjem programa Dell Diagnostics.

## <span id="page-10-0"></span>Uklanjanje i instaliranje komponenata

Ovaj odeljak pruža detaljne informacije o tome kako da uklonite ili instalirate komponente vašeg računara.

### Preporu**č**eni alati

Za procedure u ovom dokumentu mogu se zahtevati sledeći alati:

- Mali odvrtač sa ravni vrhom
- Phillips odvrtač
- Malo plastično šilo

### Uklanjanje poklopca

- 1. Sledite procedure u odeljku Pre rada u unutrašnjosti ra*č*unara.
- 2. Povucite nagore rezu za otpuštanje i podignite poklopac da biste ga skinuli s računara.

<span id="page-11-0"></span>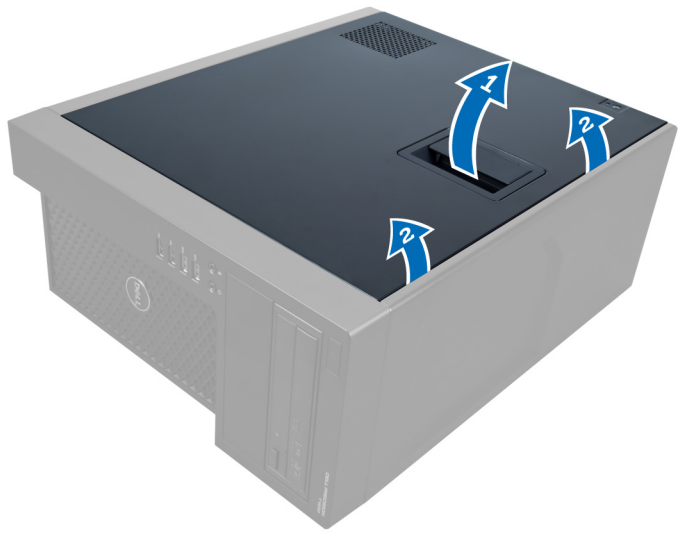

Slika 1.

#### Instaliranje poklopca

- 1. Postavite poklopac na računar.
- 2. Pritisnite poklopac na dole dok ga ne postavite na mesto.
- 3. Sledite procedure u odeljku Posle rada u unutrašnjosti ra*č*unara.

#### Uklanjanje prekidača za otkrivanje "upada"

- 1. Sledite procedure u odeljku Pre rada u unutrašnjosti ra*č*unara.
- 2. Skinite poklopac.
- 3. Pritisnite sponu prema unutra da biste oslobodili i isključili kabl "upada" sa sistemske ploče.

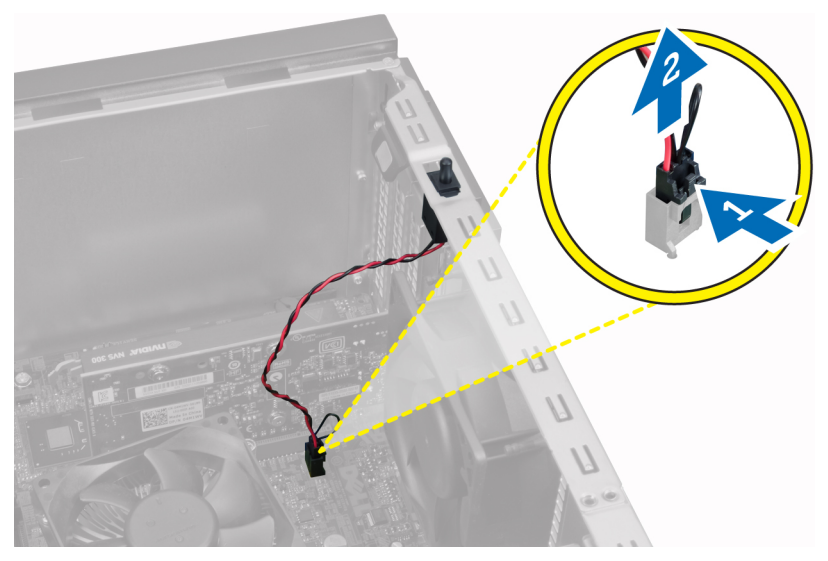

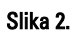

4. Gurnite prekidač za otkrivanje "upada" ka dnu kućišta i izvadite ga iz kućišta.

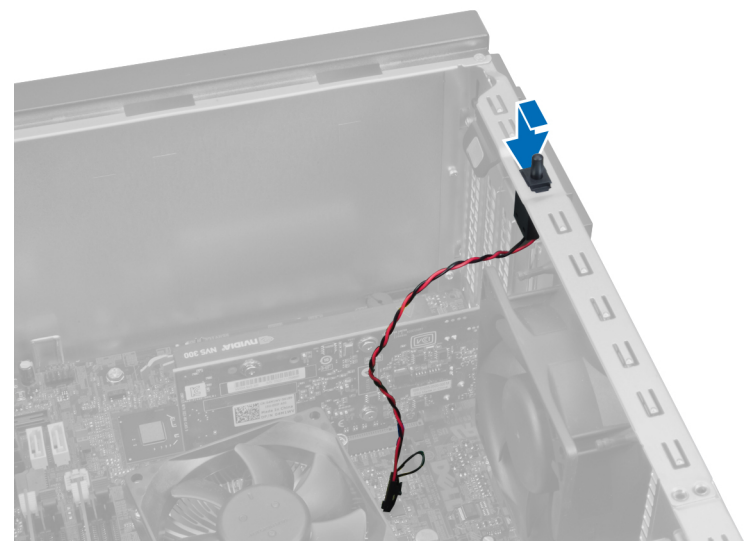

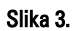

#### <span id="page-13-0"></span>Instaliranje prekidača za otkrivanje "upada"

- 1. Stavite prekidač za otkrivanje "upada" u otvor na poleđini kućišta i gurnite ga kako biste ga učvrstili.
- 2. Povežite kabl prekidača za otkrivanje "upada" na matičnu ploču.
- 3. Instalirajte poklopac.
- 4. Sledite procedure u odeljku Posle rada u unutrašnjosti ra*č*unara.

#### Uklanjanje prednje plo**č**e

- 1. Sledite procedure u odeljku Pre rada u unutrašnjosti ra*č*unara.
- 2. Skinite poklopac.
- 3. Odvojite pričvrsne spone prednje maske od kućišta koje se nalaze na bočnoj ivici prednje maske.

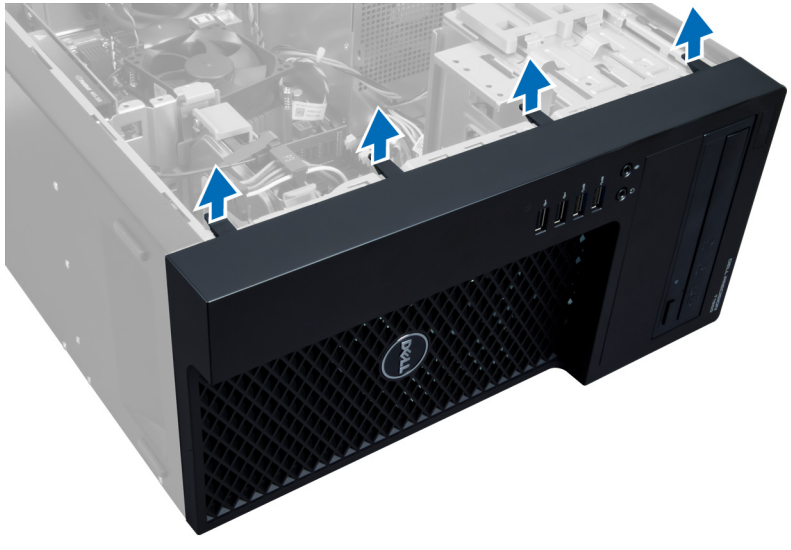

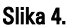

4. Zarotirajte prednju masku i odvojite je od kućišta računara. Podignite kućište da biste oslobodili kuke na drugoj strani maske i skinite masku s računara.

<span id="page-14-0"></span>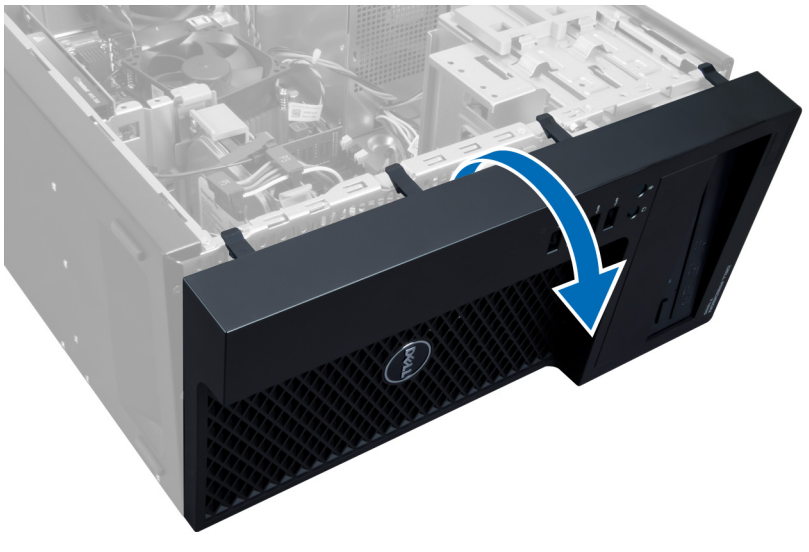

Slika 5.

#### Instaliranje prednje maske

- 1. Umetnite kuke duž donje ivice prednje maske u otvore na prednjem delu kućišta.
- 2. Gurnite masku prema kućištu računara da biste zahvatili pričvrsne spone koje zatim treba da zauzmu svoje mesto uz klik.
- 3. Instalirajte poklopac.
- 4. Sledite procedure u odeljku Posle rada u unutrašnjosti ra*č*unara.

#### Uklanjanje kartice za proširenje

- 1. Sledite procedure u odeljku Pre rada u unutrašnjosti ra*č*unara.
- 2. Skinite poklopac.
- 3. Pritisnite rezu za držanje kartice i izvucite rezu sa druge strane.

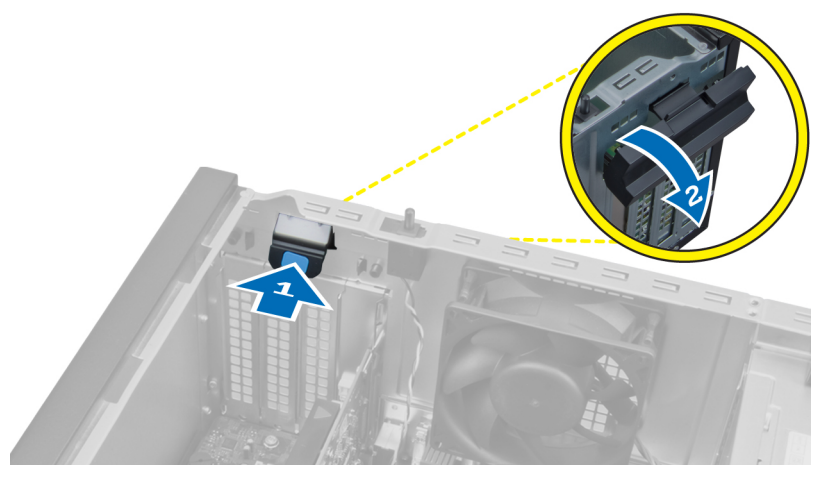

#### Slika 6.

4. Oslobodite pričvrsnu sponu od kartice za proširenje. Zatim karticu gurnite nagore, potom je izvucite iz njenog ležišta i izvadite je iz računara.

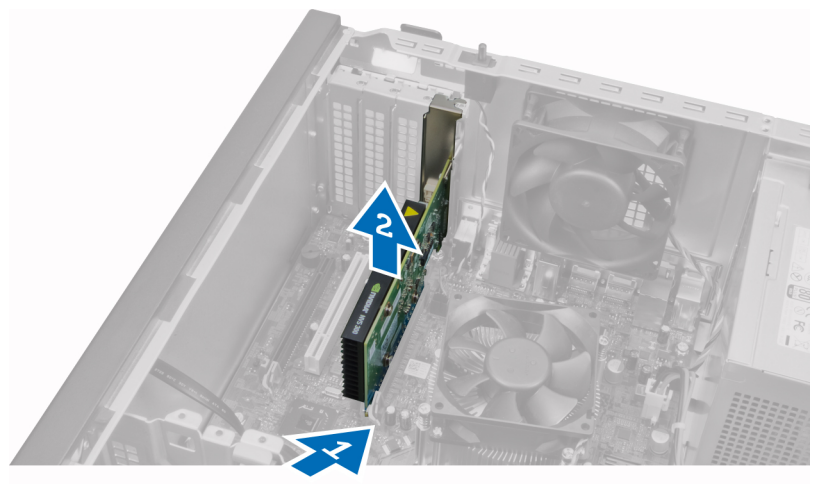

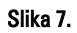

### <span id="page-16-0"></span>Instaliranje kartice za proširenje

- 1. Karticu za proširenje stavite u otvor na sistemskoj ploči i pritisnite je sve dok jezičak kartice na ulegne u otvor kako treba.
- 2. Gurnite pričvrsnu sponu kartice prema unutra sve dok se ne čuje klik i kartica ne ulegne u svoje ležište.
- 3. Instalirajte poklopac.
- 4. Sledite procedure u odeljku Posle rada u unutrašnjosti ra*č*unara.

#### Smernice za memorijske module

Da bi se obezbedile optimalne performanse računara pogledajte sledeće opšte smernice za konfigurisanje memorije sistema:

- Moguće je zajedno koristiti memorijske module različitih veličina (na primer, 2 GB i 4 GB), alil svi zauzeti kanali moraju imatu identične konfiguracije.
- Memorijski moduli moraju se instalirati počev od prve utičnice.

NAPOMENA: Utičnice za memoriju na računaru mogu se različito označavati u zavisnosti od konfiguracije hardvera. Na primer, A1, A2 ili 1,2,3.

- Ako se četvorostruki memorijski moduli instaliraju zajedno sa pojedinačnim ili dvostrukim modulima, četvorostruki moduli se moraju instalirati u utičnice sa belim ručicama za otpuštanje.
- Ako se instaliraju memorijski moduli različitih brzina, oni će raditi pri brzini najsporijeg(ih) instaliranog(ih) memorijskog(ih) modula.

### Uklanjanje memorije

- 1. Sledite procedure u odeljku Pre rada u unutrašnjosti ra*č*unara.
- 2. Skinite poklopac.
- 3. Pritisnite pričvrsne spone koje se nalaze na svakoj strani modula memorije i izvadite modul memorije iz ležišta na sistemskoj ploči.

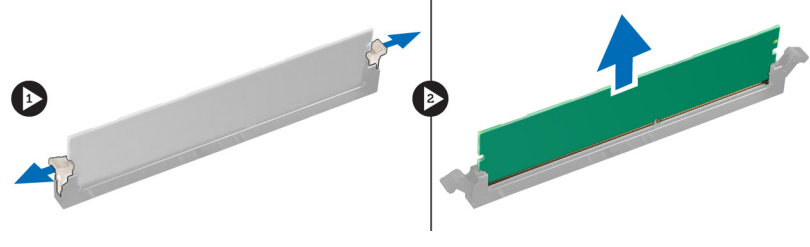

Slika 8.

#### <span id="page-17-0"></span>Instaliranje memorije

1. Umetnite memorijski modul u ležište na matičnoj ploči.

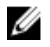

NAPOMENA: Memorijski modul mora biti postavljen tako da prvo idu priključci s belim jezičcima.

- 2. Pritisnite memorijski modul dok se pričvrsne spone ne vrate u početni položaj i učvrste ih u položaju.
- 3. Instalirajte poklopac.
- 4. Sledite procedure u odeljku Posle rada u unutrašnjosti ra*č*unara.

#### Uklanjanje Coin-Cell baterije

- 1. Sledite procedure u odeljku Pre rada u unutrašnjosti ra*č*unara.
- 2. Skinite:
	- a) poklopac
	- b) karticu(e) za proširenje
- 3. Pritisnite rezu za otpuštanje suprotno od baterije da bi baterija mogla da iskoči iz svog ležišta i izvadite okruglu bateriju iz računara.

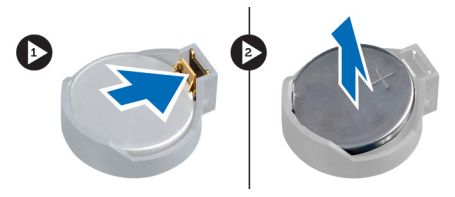

Slika 9.

#### Instaliranje Coin-Cell baterije

- 1. Postavite coin-cell bateriju u pripadajući slot na matičnoj ploči.
- 2. Gurajte coin-cell bateriju nadole dok se reza za otpuštanje ne vrati u početni položaj i ne učvrsti bateriju.
- 3. Stavite:
	- a) karticu(e) za proširenje
	- b) poklopac
- 4. Sledite procedure u odeljku Posle rada u unutrašnjosti ra*č*unara.

### <span id="page-18-0"></span>Uklanjanje **č**vrstog diska

- 1. Sledite procedure u odeljku Pre rada u unutrašnjosti ra*č*unara.
- 2. Skinite poklopac.
- 3. Sa zadnjeg dela čvrstog diska isključite i uklonite kablove za prenos podataka i za napajanje.

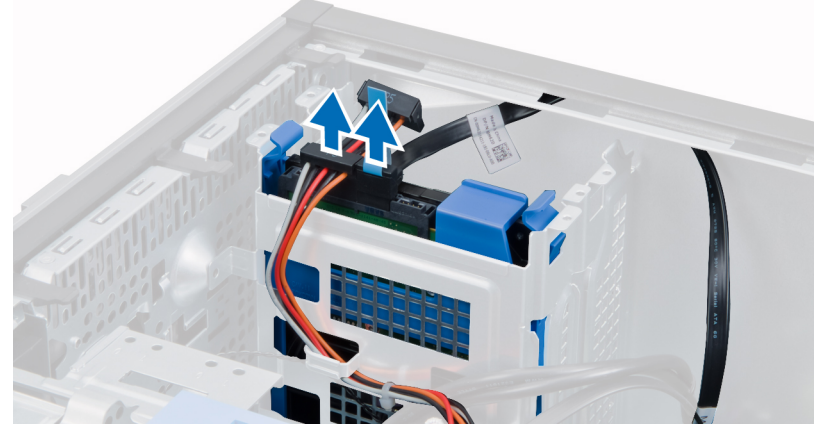

4. Pritisnite pričvrsne jezičke konzole ka unutrašnjosti i izvadite konzolu čvrstog diska iz ležišta.

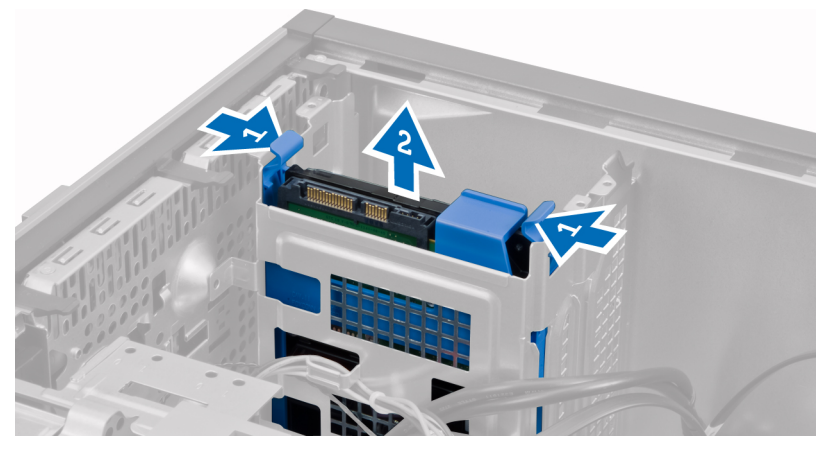

5. Savijte konzolu čvrstog diska a zatim uklonite čvrsti disk iz konzole.

<span id="page-19-0"></span>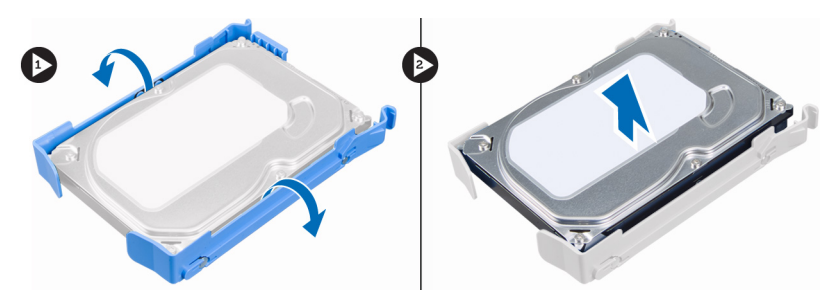

6. Ponovite korake 3 do 5 da biste uklonili drugi čvrsti disk, ako postoji.

#### Instaliranje **č**vrstog diska

- 1. Gurnite čvrsti disk u nosač čvrstog diska.
- 2. Pritisnite oba sigurnosna jezička prema unutra i gurnite nosač čvrstog diska u ležište.
- 3. Povežite kabl za prenos podataka i kabl za napajanje na poleđinu čvrstog diska.
- 4. Instalirajte poklopac.
- 5. Sledite procedure u odeljku Posle rada u unutrašnjosti ra*č*unara.

### Uklanjanje opti**č**kog diska

- 1. Sledite procedure u odeljku Pre rada u unutrašnjosti ra*č*unara.
- 2. Skinite:
	- a) poklopac
	- b) prednju ploču
- 3. Uklonite kabl za prenos podataka i kabl za napajanje iz zadnjeg dela optičkog diska.

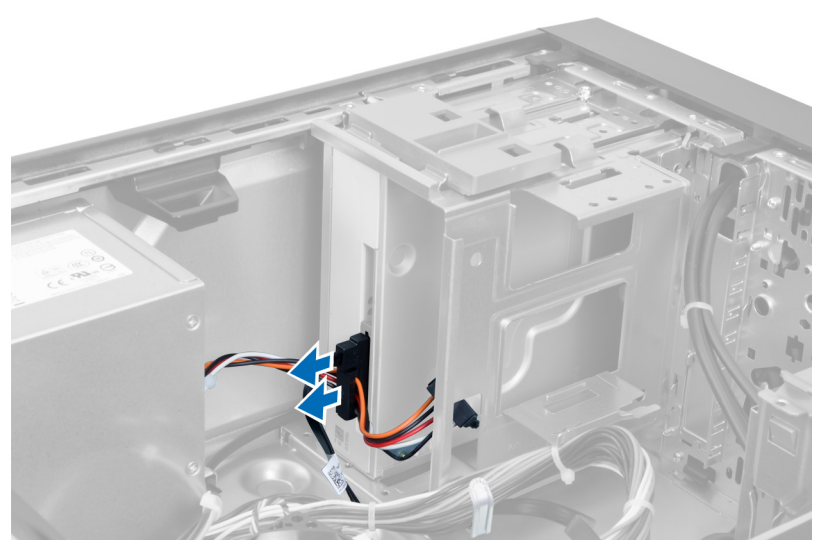

Slika 10.

4. Povucite nadole rezu optičkog diska da biste oslobodili optički disk.

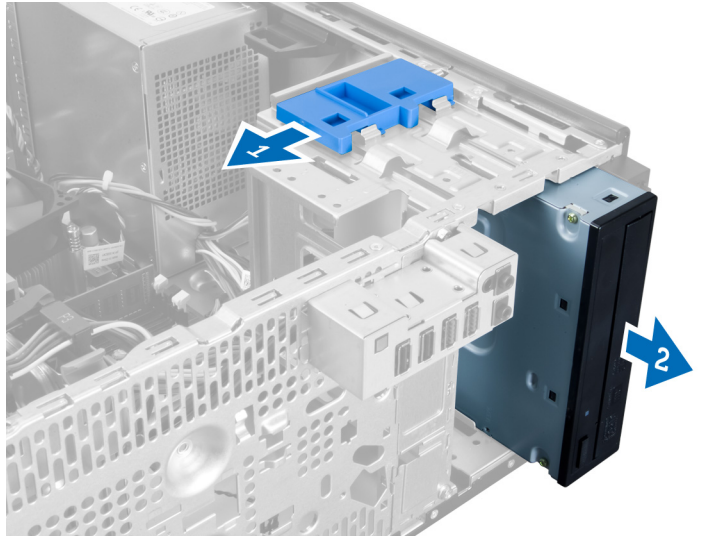

#### Slika 11.

5. Povucite optički disk iz računara.

<span id="page-21-0"></span>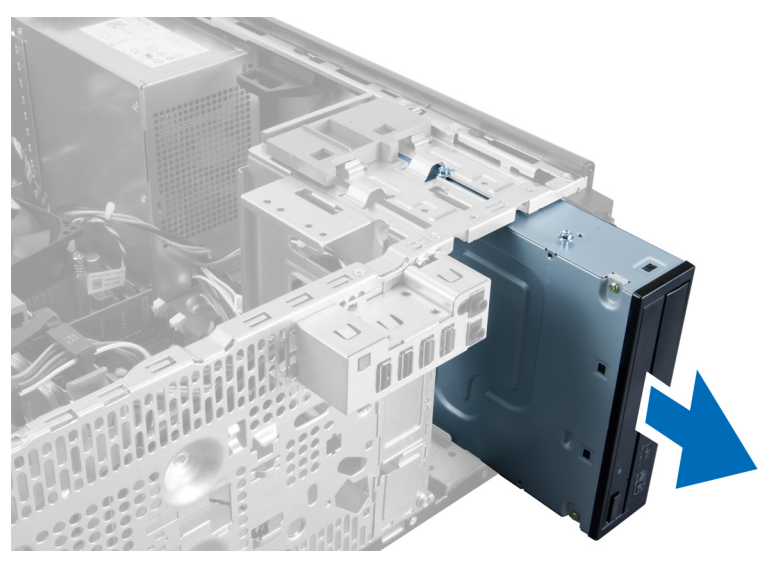

#### Slika 12.

6. Ponovite korake 4 do 6 da biste uklonili drugi optički disk (ako je instaliran).

#### Instaliranje opti**č**kog diska

- 1. Gurnite optički disk u njegovo ležište sve dok ga reza ne učvrsti.
- 2. Priključite kabl za prenos podataka i kabl za napajanje na zadnji deo optičkog diska.
- 3. Stavite:
	- a) prednju ploču
	- b) poklopac
- 4. Sledite procedure u odeljku Posle rada u unutrašnjosti ra*č*unara.

#### Uklanjanje zvu**č**nika

- 1. Sledite procedure u odeljku Pre rada u unutrašnjosti ra*č*unara.
- 2. Skinite poklopac.
- 3. Izvadite kabl zvučnika iz sistemske ploče i oslobodite kabl iz spone na kućištu.

<span id="page-22-0"></span>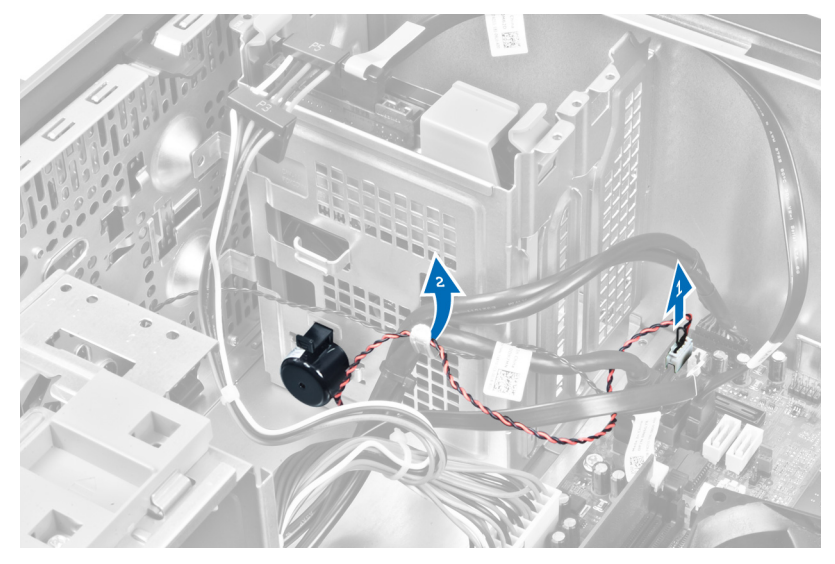

4. Pritisnite pričvrsni jezičak zvučnika i gurajte zvučnik nagore da biste ga uklonili.

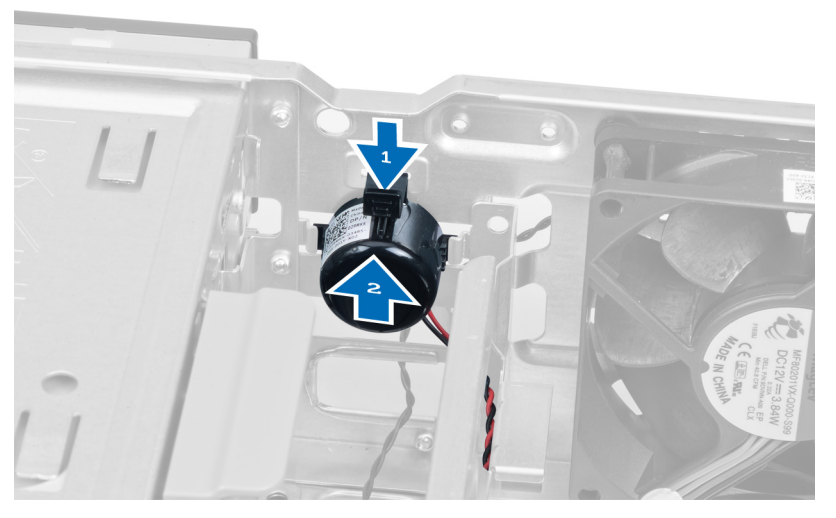

#### Instaliranje zvu**č**nika

- 1. Pričvrstite zvučnik tako što ćete ga gurnuti u otvor.
- 2. Stavite kabl u spona na kućištu i priključite kabl zvučnika na sistemsku ploču.
- 3. Zamenite poklopac.
- 4. Sledite procedure u odeljku Posle rada u unutrašnjosti ra*č*unara.

## <span id="page-23-0"></span>Uklanjanje napajanja

- 1. Sledite procedure u odeljku Pre rada u unutrašnjosti ra*č*unara.
- 2. Skinite poklopac.
- 3. Isključite i oslobodite kablove sa optičkog(ih) diska(ova).

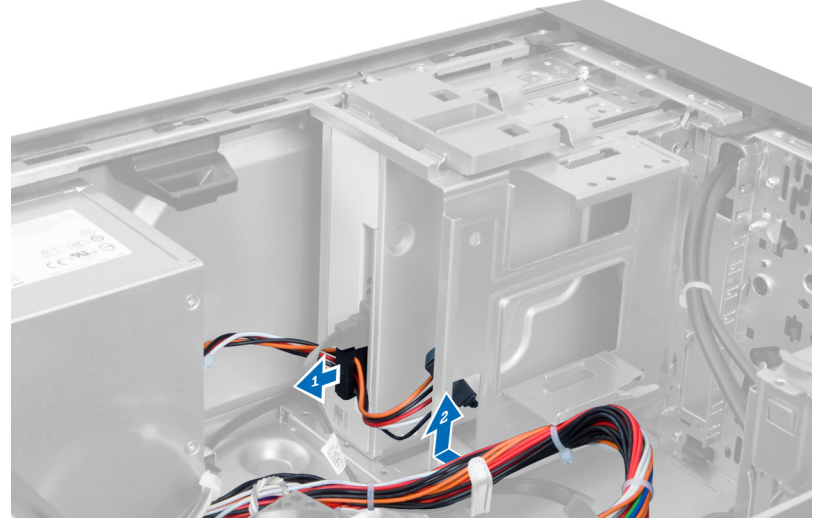

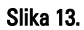

4. Isključite kabl(ove) sa čvrstog diska i uklonite kablove iz spona.

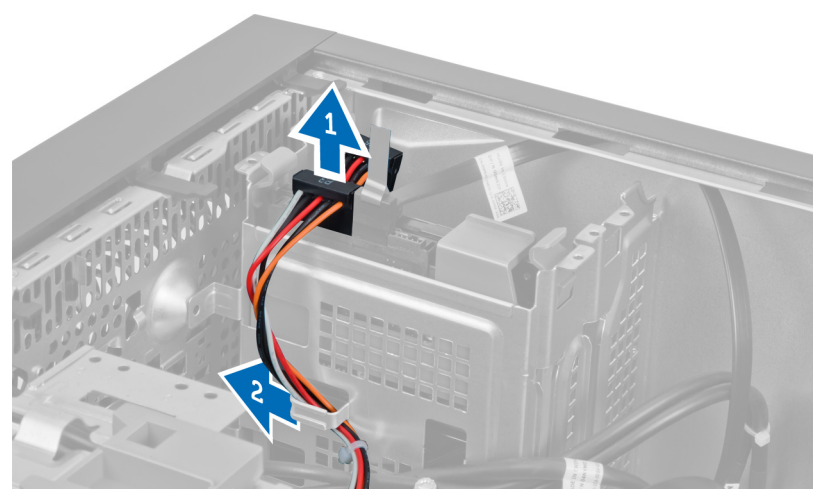

Slika 14.

5. Pritisnite sponu i isključite 24-pinski kabl sa sistemske ploče.

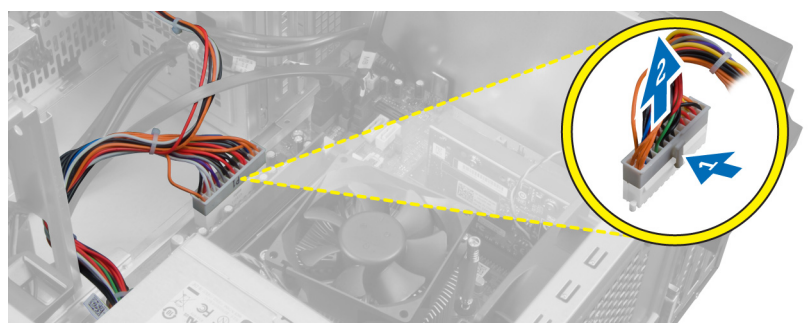

Slika 15.

6. Uklonite zavrtnje koji učvršćuju jedinicu za napajanje za računar.

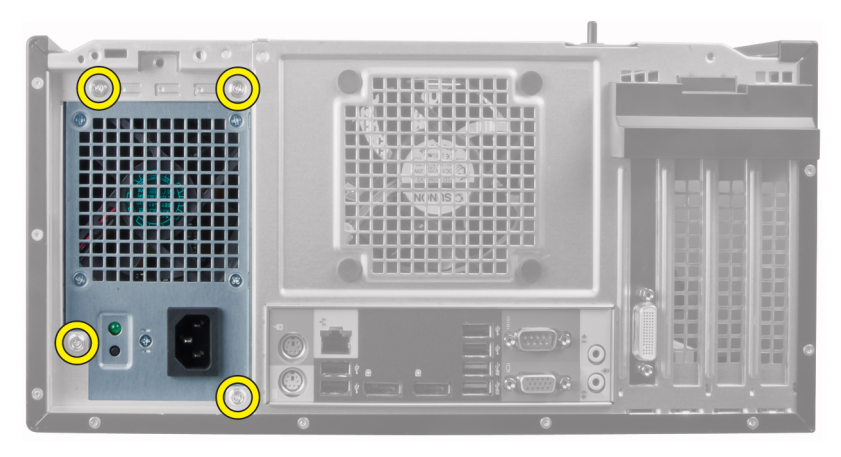

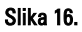

7. Pritisnite jezičak za otpuštanje koji se nalazi na donjem delu jedinice za napajanje i povucite jedinicu za napajanje ka prednjem delu računara.

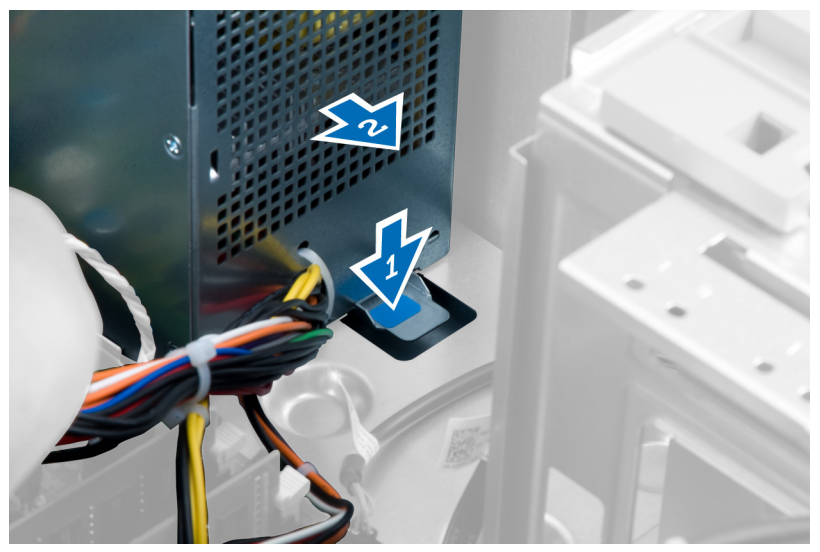

#### Slika 17.

8. Podignite jedinicu za napajanje i izvadite je iz računara.

<span id="page-26-0"></span>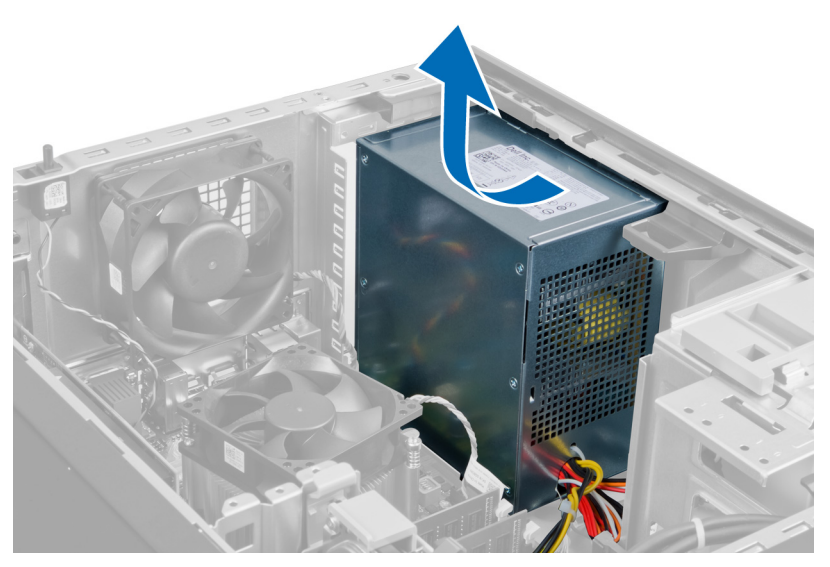

Slika 18.

#### Instaliranje napajanja

- 1. Postavite jedinicu za napajanje na kućište i gurajte prema zadnjem delu računara da biste je učvrstili.
- 2. Pritegnite zavrtnje da biste učvrstili jedinicu za napajanje za zadnji deo računara.
- 3. Povežite 24–pinski kabl za napajanje na matičnu ploču.
- 4. Provucite kablove za napajanje kroz spone kućišta.
- 5. Povežite kablove za napajanje na čvrsti disk i optički disk.
- 6. Instalirajte poklopac.
- 7. Sledite procedure u odeljku Posle rada u unutrašnjosti ra*č*unara.

#### Uklanjanje rashladnog elementa

- 1. Sledite procedure u odeljku Pre rada u unutrašnjosti ra*č*unara.
- 2. Skinite poklopac.
- 3. Pritisnite sponu da biste otpustili i isključili kabl rashladnog tela sa sistemske ploče.

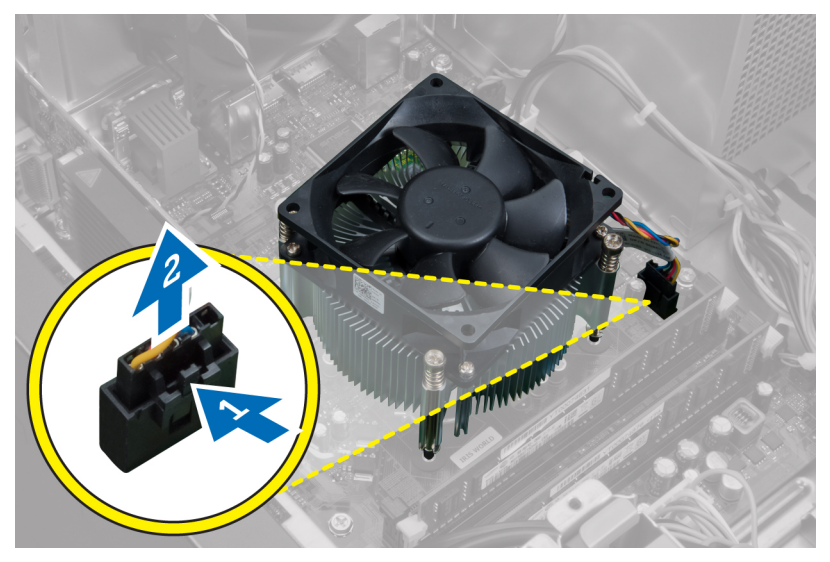

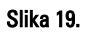

4. Otpustite noseće vijke kojima je rashladno telo pričvršćeno za sistemsku ploču i izvadite rashladno telo iz računara.

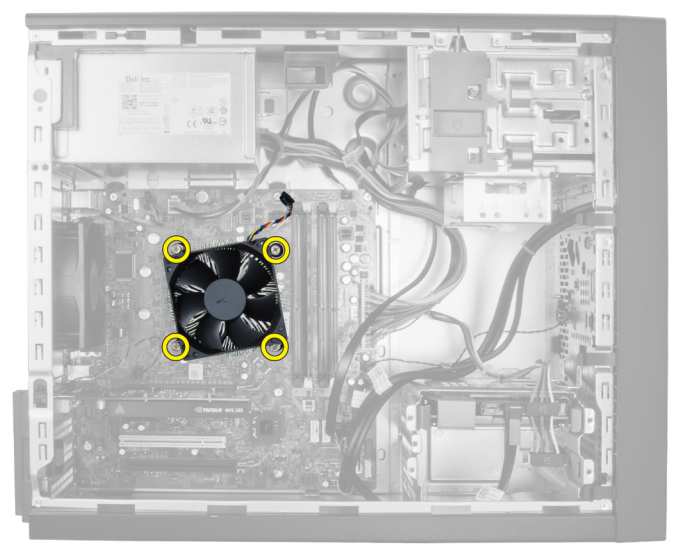

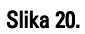

#### <span id="page-28-0"></span>Instaliranje rashladnog elementa

- 1. Postavite rashladno telo u kućište.
- 2. Pritegnite noseće vijke da biste pričvrstili rashladno telo za sistemsku ploču.
- 3. Povežite kabl rashladnog tela na sistemsku ploču.
- 4. Instalirajte poklopac.
- 5. Sledite procedure u odeljku Posle rada u unutrašnjosti ra*č*unara.

### Uklanjanje procesora

- 1. Sledite procedure u odeljku Pre rada u unutrašnjosti ra*č*unara.
- 2. Skinite:
	- a) poklopac
	- b) rashladno telo
- 3. Ručku za oslobađanje pritisnite nadole i zatim je povucite prema napolje da biste je oslobodili od kuke za pričvršćivanje. Podignite poklopac procesora, izvadite procesor iz ležišta i stavite ga u antistatičku vreću.

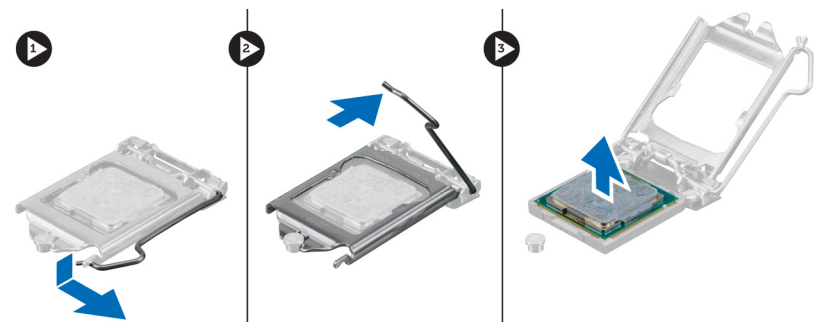

#### Instaliranje procesora

- 1. Stavite procesor u utičnicu za procesor. Uverite se da je procesor pravilno namešten.
- 2. Spustite poklopac procesora.
- 3. Pritisnite ručicu za otpuštanje nadole, a zatim je gurnite ka unutra da biste je učvrstili za pričvrsnu kuku.
- 4. Stavite:
	- a) rashladno telo
	- b) poklopac

<span id="page-29-0"></span>5. Sledite procedure u odeljku Posle rada u unutrašnjosti ra*č*unara.

#### Uklanjanje ventilatora sistema

- 1. Sledite procedure u odeljku Pre rada u unutrašnjosti ra*č*unara.
- 2. Skinite poklopac.
- 3. Pritisnite sponu da biste oslobodili i isključili kabl ventilatora sistema iz sistemske ploče.

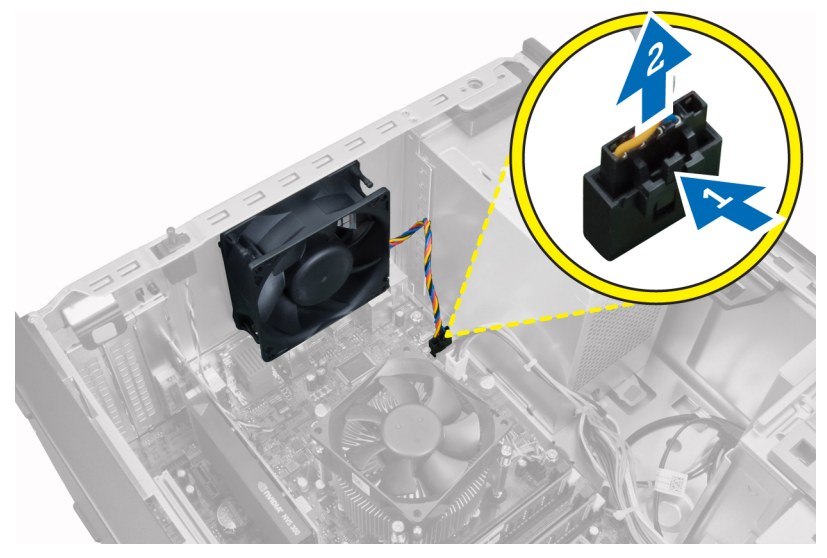

4. Podignite i izvadite ventilator sistema iz gumenih prstenova kojima je pričvršćen za poleđinu računara.

<span id="page-30-0"></span>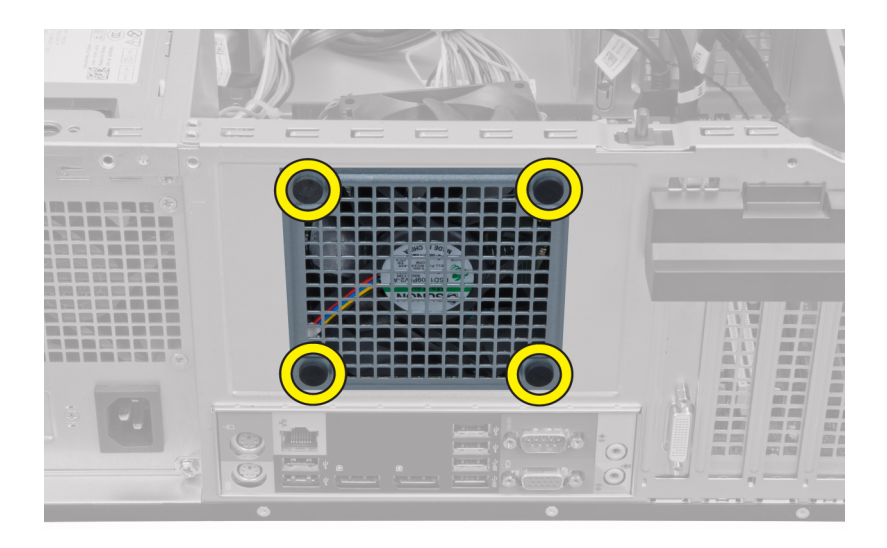

#### Instaliranje ventilatora sistema

- 1. Vratite ventilator u kućište.
- 2. Provucite gumene prstenove kroz otvor ventilatora i gurnite ih napolje duž žljebova kako biste ih učvrstili na mestu.
- 3. Povežite kabl ventilatora na matičnu ploču.
- 4. Instalirajte poklopac.
- 5. Sledite procedure u odeljku Posle rada u unutrašnjosti ra*č*unara.

#### Uklanjanje toplotnog senzora

- 1. Sledite procedure u odeljku Pre rada u unutrašnjosti ra*č*unara.
- 2. Skinite poklopac.
- 3. Isključite kabl termičkog senzora sa matične ploče.

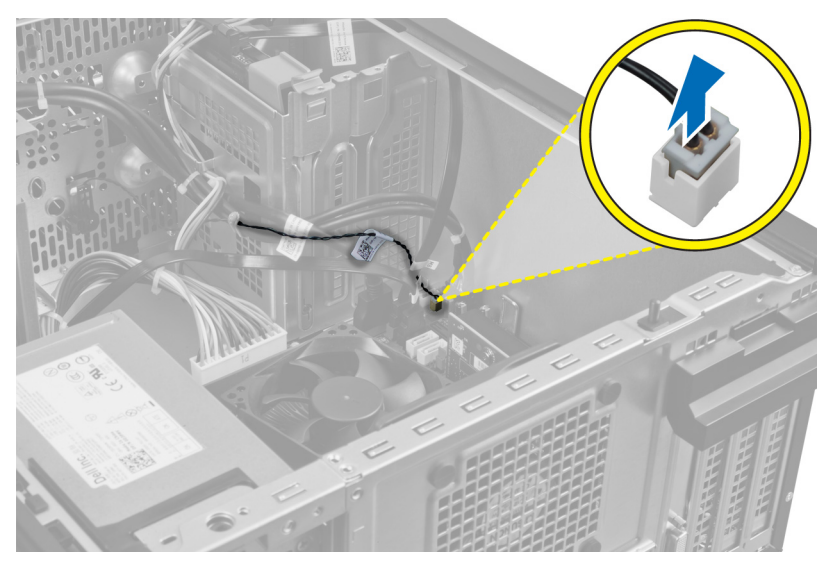

4. Izvucite kabl toplotnog senzora iz spone na kućištu.

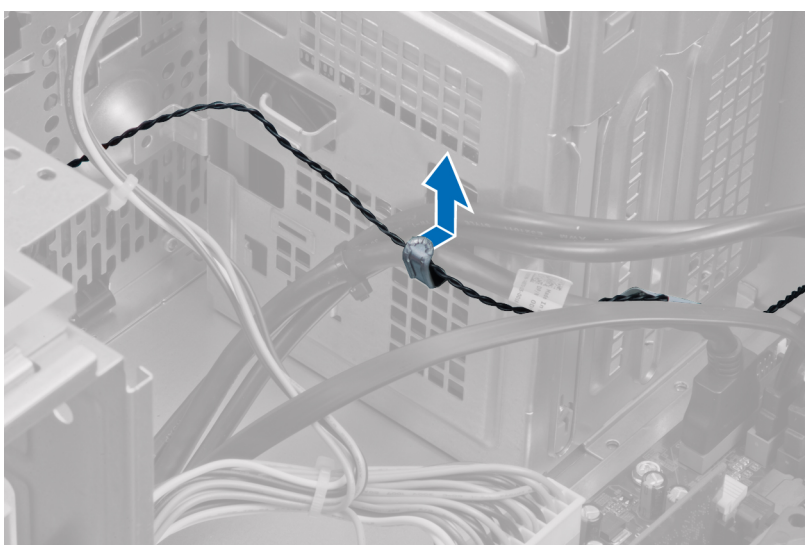

5. Pritisnite jezičke na obe strane da biste otpustili i skinuli toplotni senzor sa kućišta.

<span id="page-32-0"></span>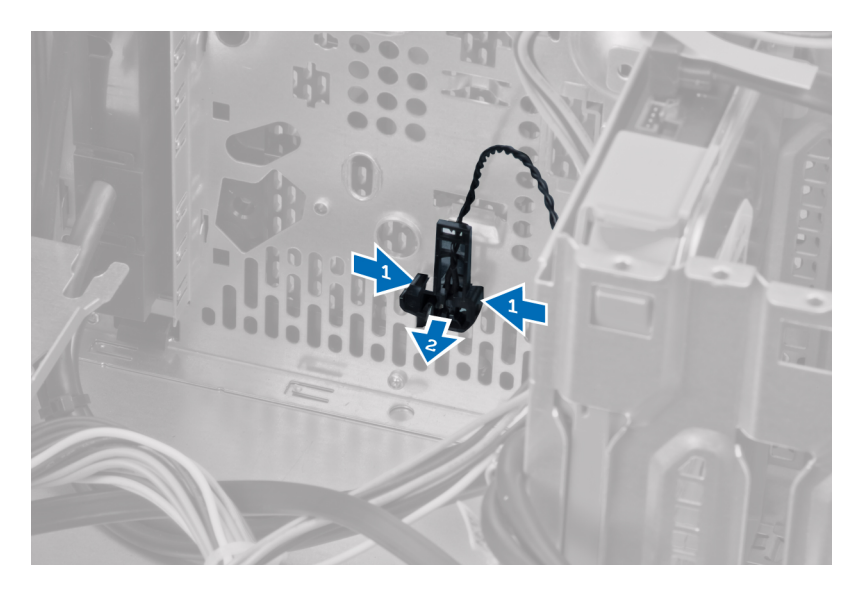

#### Instaliranje prednjeg termi**č**kog senzora

- 1. Pričvrstite toplotni senzor u otvor na kućištu.
- 2. Sprovedite kabl toplotnog senzora kroz sponu na kućištu.
- 3. Povežite kabl termičkog senzora na matičnu ploču.
- 4. Instalirajte poklopac.
- 5. Sledite procedure u odeljku Posle rada u unutrašnjosti ra*č*unara.

### Uklanjanje sklopke za napajanje

- 1. Sledite procedure u odeljku Pre rada u unutrašnjosti ra*č*unara.
- 2. Skinite:
	- a) poklopac
	- b) prednju ploču
	- c) optička disk jedinica
- 3. Pritisnite sponu da biste oslobodili i isključili kabl sklopke za napajanje sa sistemske ploče.

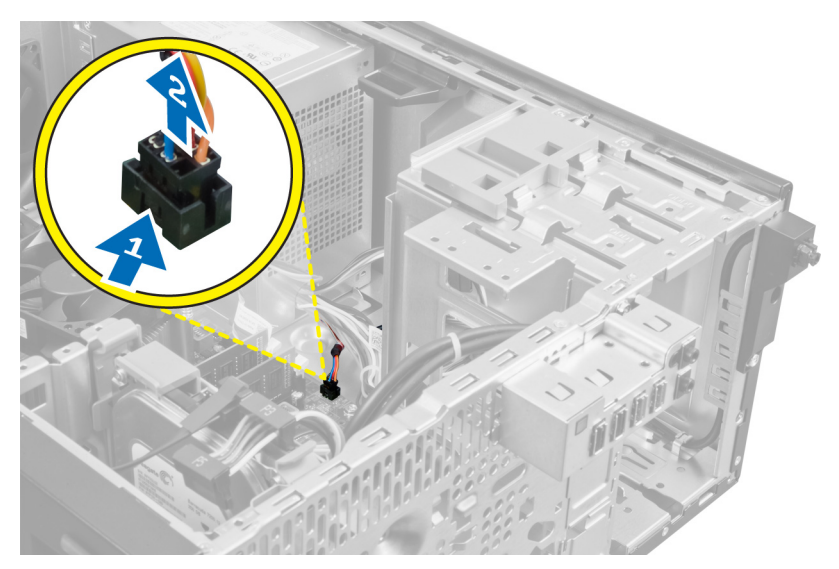

4. Izvadite kabl sklopke za napajanje iz spona kućišta.

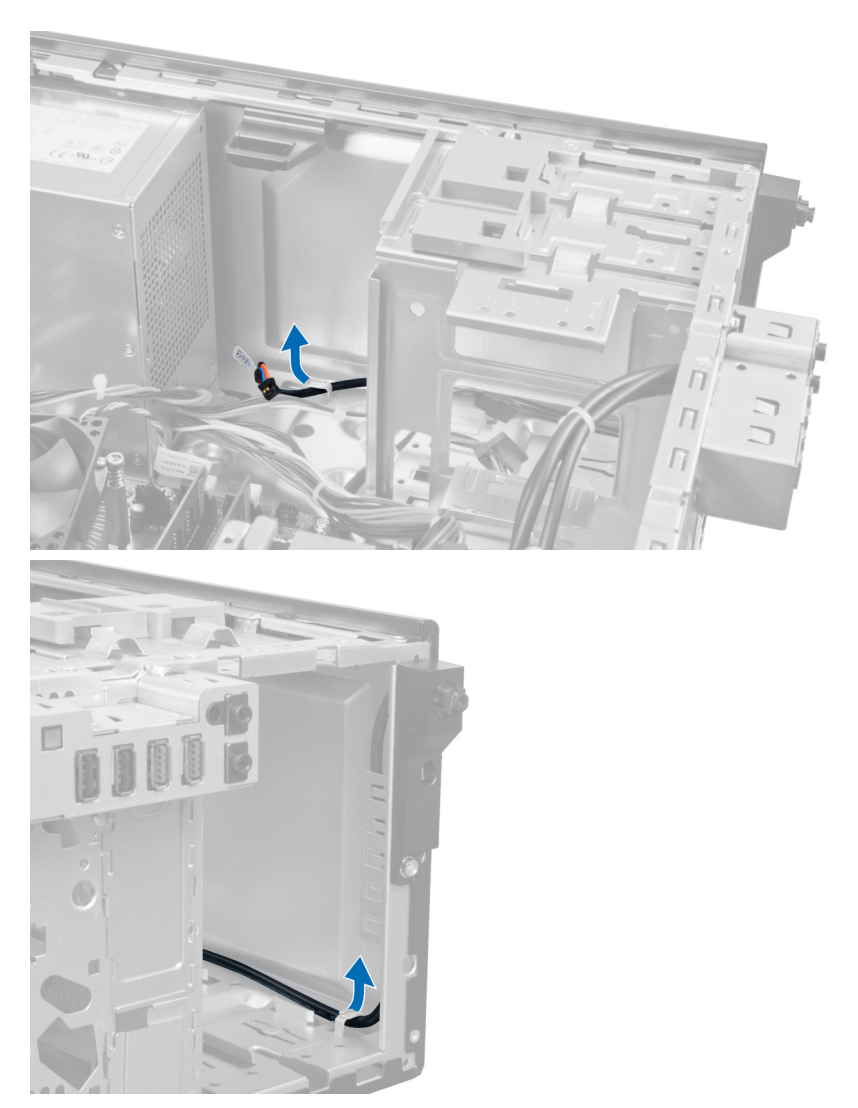

5. Pritisnite spone na obe strane sklopke za napajanje da biste je skinuli s kućišta i izvadili iz računara. Sklopku za napajanje zajedno s kablom povucite ka prednjem delu računara.

<span id="page-35-0"></span>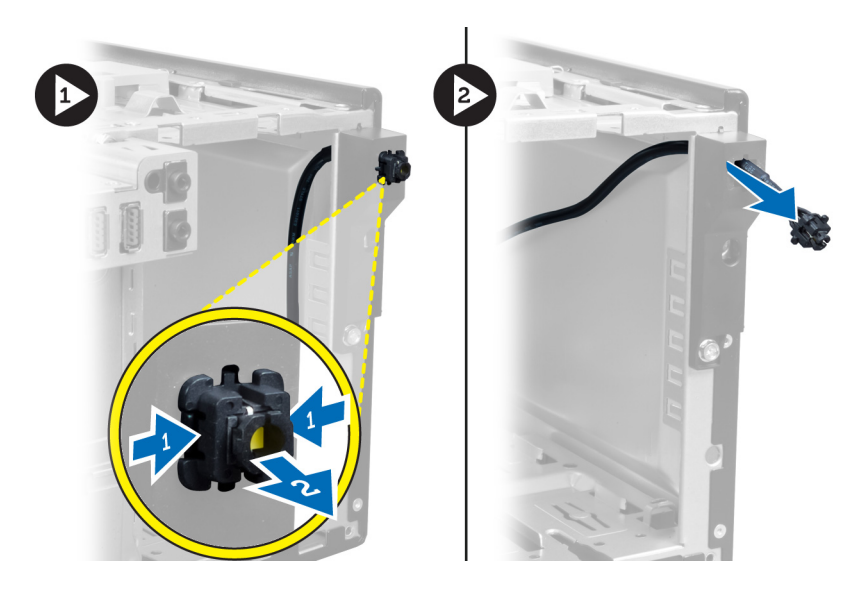

#### Instaliranje sklopke za napajanje

- 1. Provucite kabl sklopke za napajanje kroz prednji deo računara.
- 2. Učvrstite kabl sklopke za napajanje za kućište.
- 3. Provucite kabl sklopke za napajanje u spone kućišta.
- 4. Povežite kabl sklopke za napajanje na matičnu ploču.
- 5. Stavite:
	- a) optička disk jedinica
	- b) prednju ploču
	- c) poklopac
- 6. Sledite procedure u odeljku Posle rada u unutrašnjosti ra*č*unara.

### Uklanjanje ulazno/izlazne (U/I) plo**č**e

- 1. Sledite procedure u odeljku Pre rada u unutrašnjosti ra*č*unara.
- 2. Skinite:
	- a) poklopac
	- b) prednju ploču
- 3. Isključite ulazno/izlaznu ploču i FlyWire kabl sa sistemske ploče.
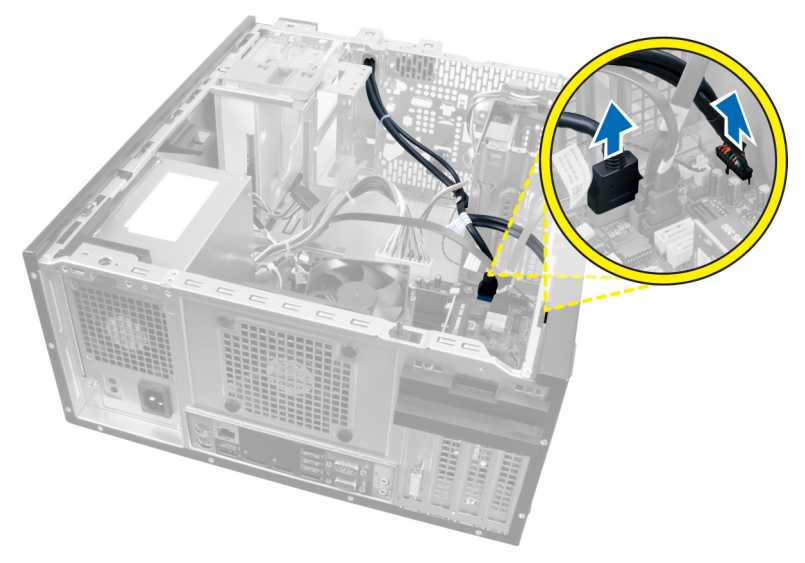

### Slika 21.

4. Skinite zavrtanj koji pričvršćuje U/I ploču za računar.

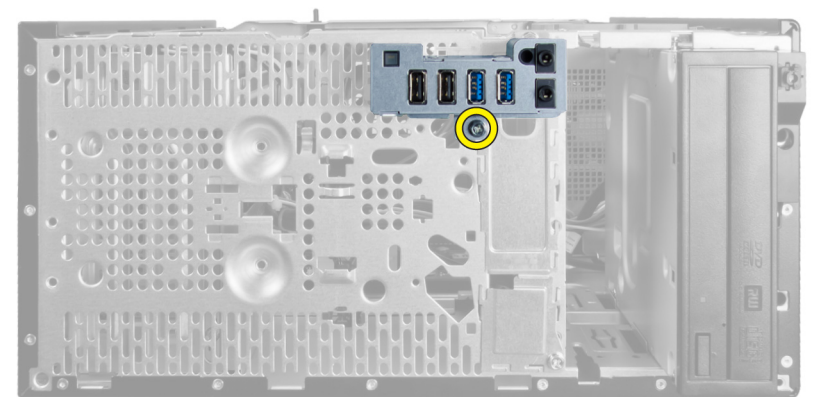

### Slika 22.

5. Povucite U/I ploču na levu stranu računara da biste je oslobodili i U/I ploču zajedno s njenim kablom izvadite iz računara.

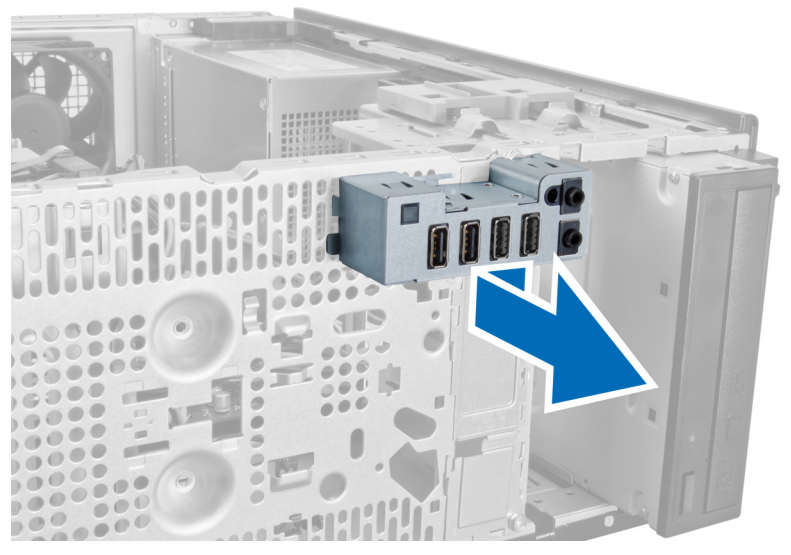

Slika 23.

## Instaliranje ulazno/izlazne (U/I) plo**č**e

- 1. Umetnite ulazno/izlaznu ploču u slot na prednjem delu kućišta.
- 2. Gurajte ulazno/izlaznu ploču prema desnom delu računara da biste je pričvrstili za kućište.
- 3. Pritegnite zavrtanj da biste učvrstili ulazno/izlaznu ploču za kućište.
- 4. Stavite kabl ulazno/izlazne ploče/FlyWire kabl u sponu na kućištu.
- 5. Povežite kabl ulazno/izlazne ploče/FlyWire kabl sa sistemskom pločom.
- 6. Stavite:
	- a) prednju ploču
	- b) poklopac
- 7. Sledite procedure u odeljku Posle rada u unutrašnjosti ra*č*unara.

## Uklanjanje mati**č**ne plo**č**e

- 1. Sledite procedure u odeljku Pre rada u unutrašnjosti ra*č*unara.
- 2. Skinite:
	- a) poklopac
	- b) prednju ploču
	- c) karticu(e) za proširenje
- d) rashladno telo
- e) procesor
- 3. Isključite sve kablove povezane na matičnu ploču.

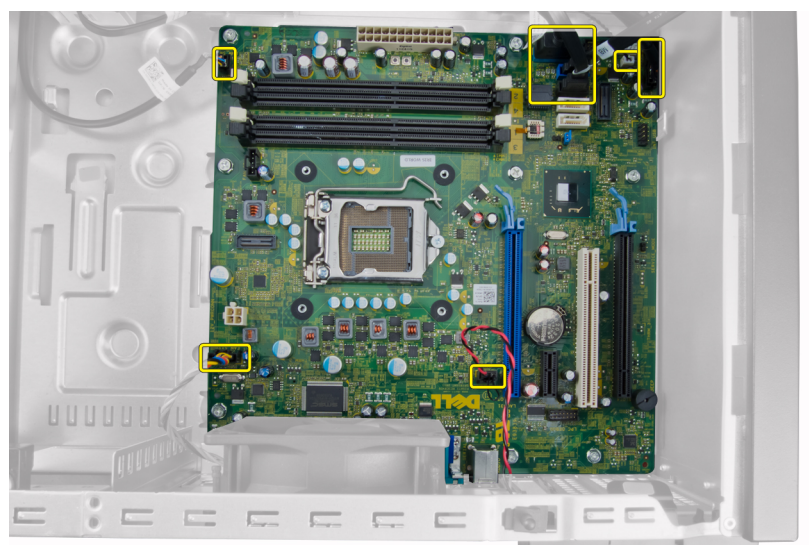

4. Uklonite zavrtnje koji učvršćuju matičnu ploču za računar.

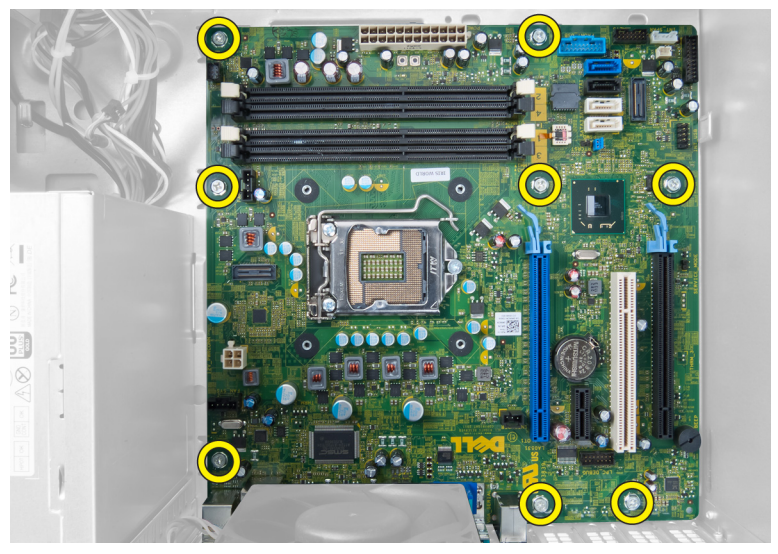

5. Gurnite matičnu ploču ka prednjem delu računara.

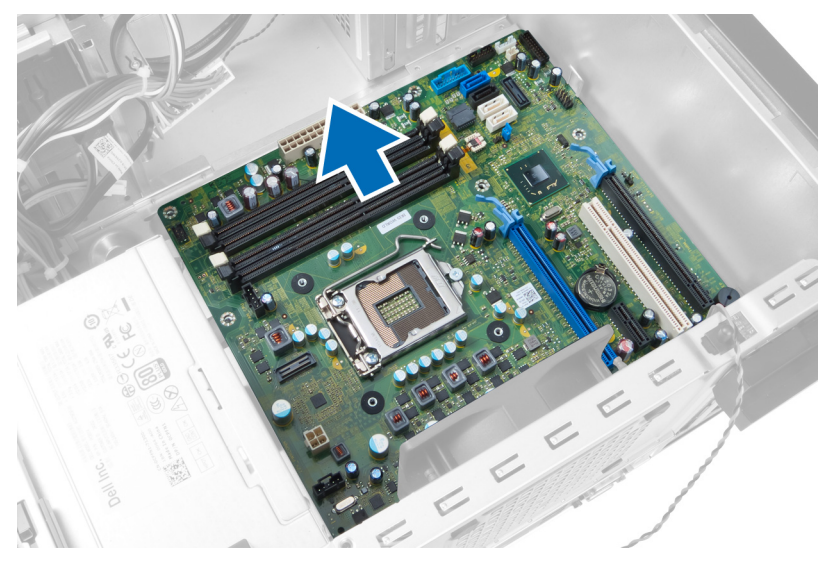

6. Nagnite matičnu ploču pod uglom od 45 stepeni, a zatim podignite matičnu ploču iz računara.

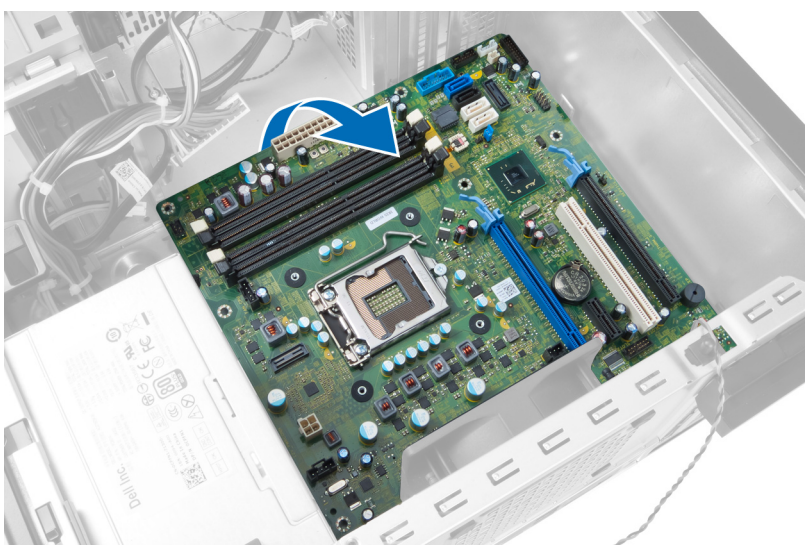

## Instaliranje mati**č**ne plo**č**e

- 1. Poravnajte matičnu ploču sa konektorima portova na zadnjem delu kućišta i postavite matičnu ploču u kućište.
- 2. Pritegnite zavrtnje da biste učvrstili matičnu ploču za kućište.
- 3. Povežite kablove na matičnu ploču.
- 4. Stavite:
	- a) procesor
	- b) rashladno telo
	- c) karticu(e) za proširenje
	- d) prednju ploču
	- e) poklopac
- 5. Sledite procedure u odeljku Posle rada u unutrašnjosti ra*č*unara.

## Komponente mati**č**ne plo**č**e

Sledeća slika prikazuje komponente sistemske ploče.

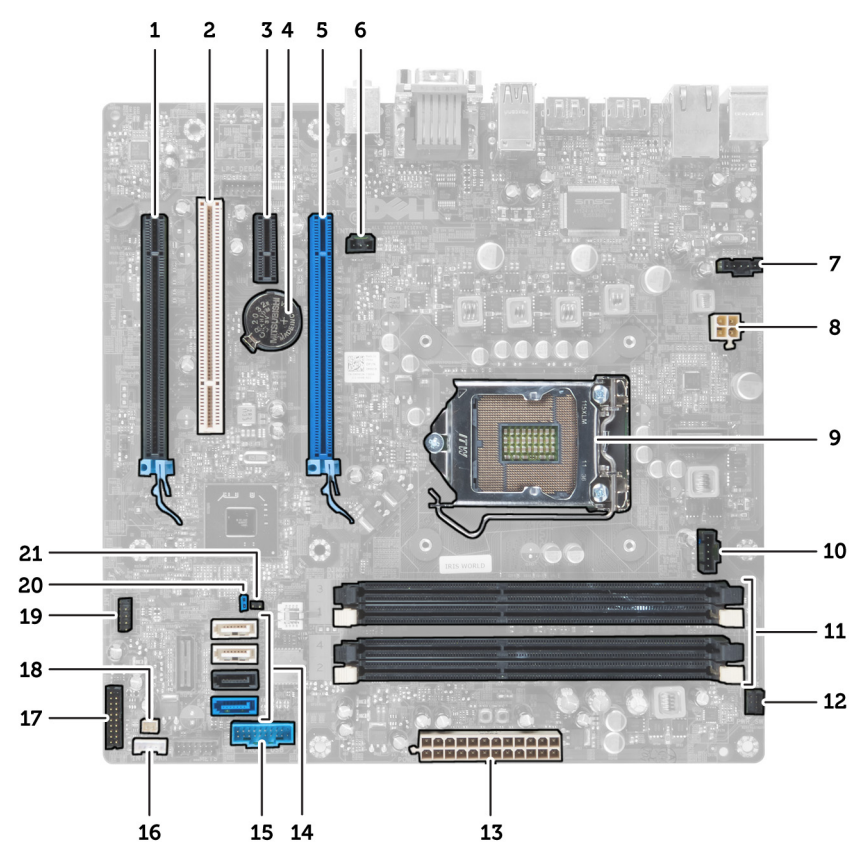

### Slika 24.

- 1. PCI Express x16 (ožičeno as x4) priključak
- 2. PCI Card priključak
- 3. PCI Express x1 priključak kartice
- 4. Ležište za okruglu bateriju
- 5. PCI Express x16 priključak kartice
- 6. Priključak prekidača za otkrivanje "upada" (Intruder)
- 7. Priključak ventilatora (ventilator\_SYS)
- 8. Priključak napajanja (12V\_PWRCONN)
- 9. Procesor
- 10. Priključak ventilatora (ventilator\_CPU)
- 11. Priključci memorijskog modula (DIMM\_1-4)
- 12. Priključak sklopke za napajanje (PWR\_SW)
- 13. Priključak napajanja sistema (Mini\_PWR)
- 14. Priključci SATA diska
- 15. Prednji USB
- 16. Priključak ugrađenog zvučnika
- 17. Priključak prednje maske (prednja maska)
- 18. Priključak toplotnog senzora
- 19. Priključak ugrađenog USB-a (INT\_USB)
- 20. Lozinka kratkospojnika (PSWD)
- 21. Kratkospojnik za reset RTC-a (RTCRST)

# Podešavanje sistema

Program za podešavanje sistema (System Setup) omogućava upravljanje hardverom računara i utvrđuje opcije na nivou BIOS-a. U programu za podešavanje sistema (System Setup), možete da:

- Promenite podešavanja za NVRAM nakon dodavanja ili uklanjanja hardvera
- Prikažete konfiguraciju hardvera sistema
- Omogućite ili onemogućite integrisane uređaje
- Postavite granične vrednosti za performanse i upravljanje energijom
- Upravljate bezbednošću računara

## Boot Sequence (Sekvenca pokretanja sistema)

Sekvenca pokretanja sistema omogućava da premostite redosled uređaja za pokretanje sistema utvrđen u programu za podešavanje sistema i sistem pokrenete direktno sa željenog uređaja (na primer: optički disk ili tvrdi disk). Tokom samoispitavanja pri uključenju napajanja (eng. Power-on Self Test - POST), kada se pojavi logotip Dell, možete da:

- Pristupite programu za podešavanje sistema (System Setup) pritiskom na taster <F2>
- Pozovete meni za jedno pokretanje sistema pritiskom na taster <F12>

Meni za jedno pokretanje sistema prikazuje uređaje sa kojih možete da izvršite podizanje sistema, uključujući opciju dijagnostike. Opcije menija za pokretanje sistema su:

- Removable Drive (Zamenljivi disk) (ako je dostupno)
- STXXXX Drive (STXXXX disk)

**ZA NAPOMENA:** XXX označava broj SATA disk jedinice.

- Optical Drive (Optički disk)
- Diagnostics (Dijagnostika)

NAPOMENA: Ako izaberite opciju Diagnostics (Dijagnostika), prikazaće se ekran ePSA diagnostics (ePSA dijagnostika).

Ekran sa sekvencom pokretanja sistema takođe prikazuje opciju za pristupanje ekranu programa za podešavanje sistema (System Setup).

## Tasteri za navigaciju

Sledeća tabela prikazuje tastere za navigaciju programa za podešavanje sistema.

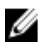

NAPOMENA: Kod najvećeg broja opcija za podešavanje sistema promene koje vršite se snimaju ali ne postaju aktivne dok ponovo ne pokrenete sistem.

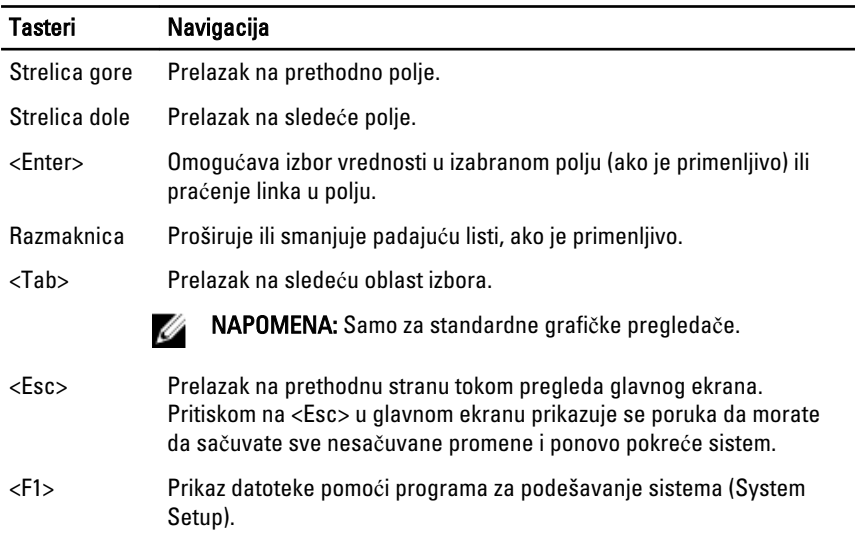

### Tabela 1. Tasteri za navigaciju

## Opcije programa za podešavanje sistema

NAPOMENA: U zavisnosti od računara i instaliranih uređaja, stavke navedene u Ø ovom odeljku mogu, ali ne moraju da se pojavljuju.

### Tabela 2. Opšte

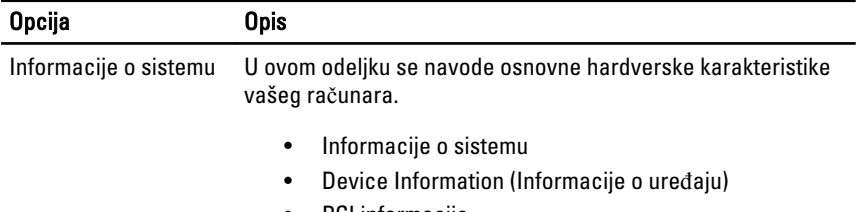

• PCI informacije

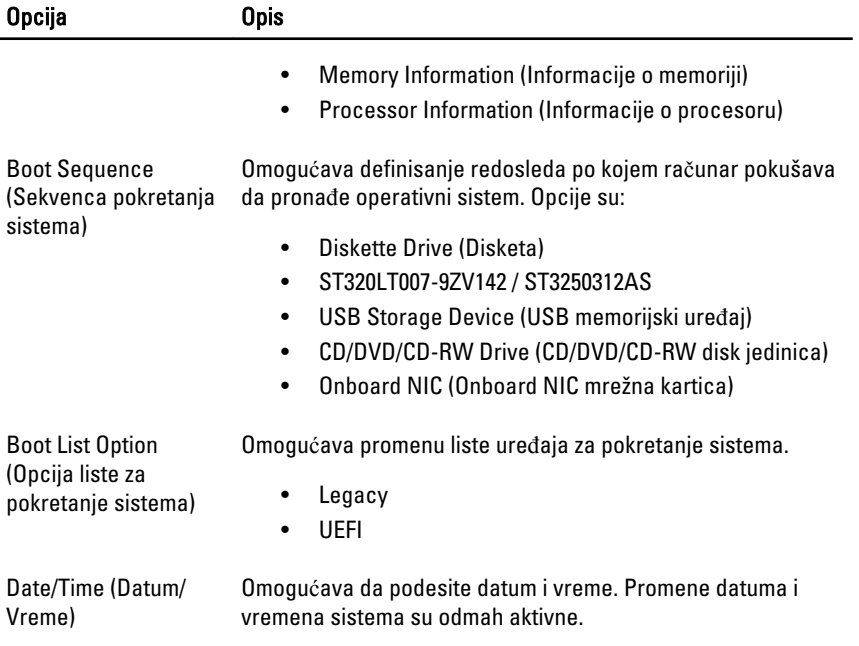

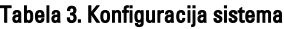

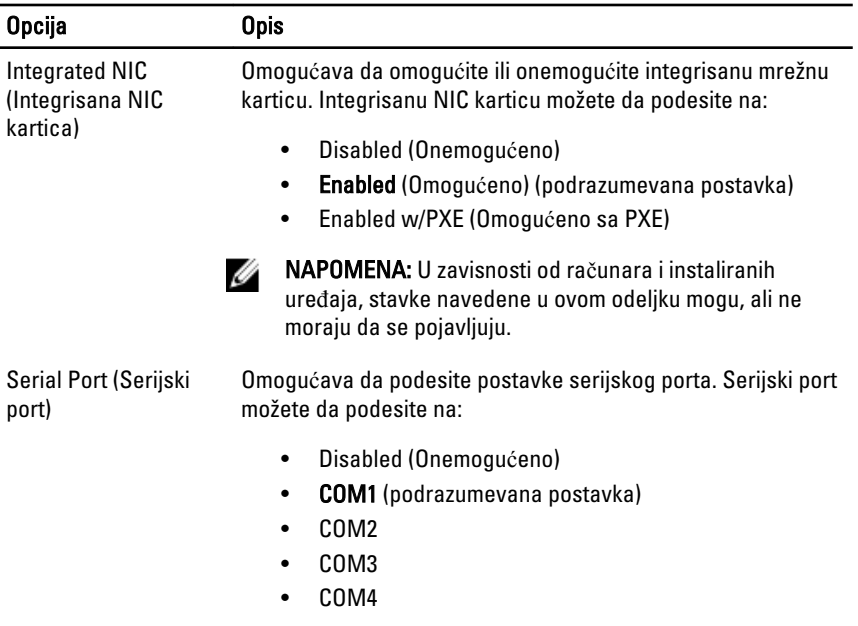

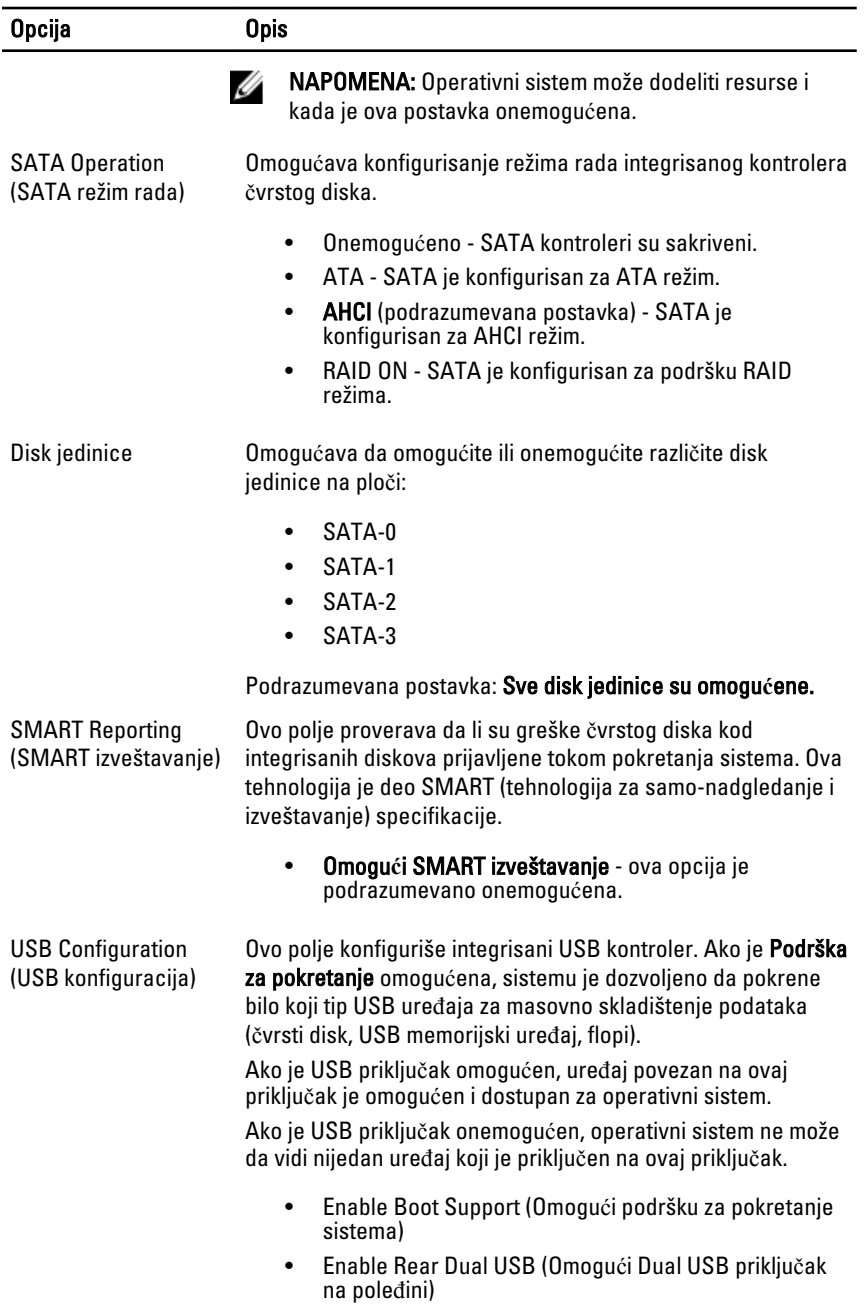

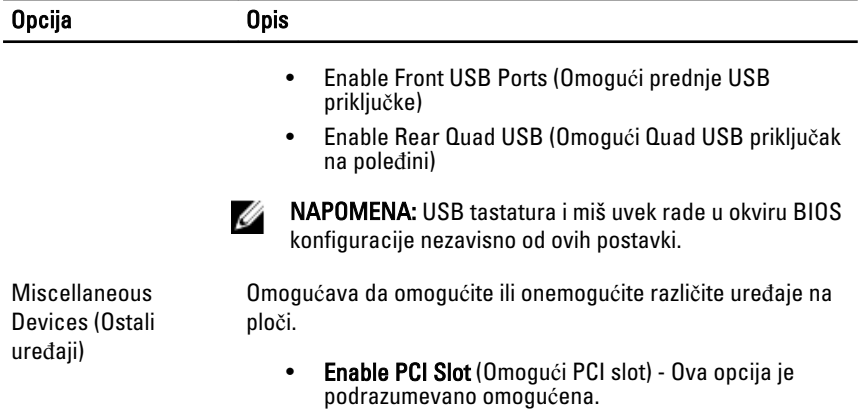

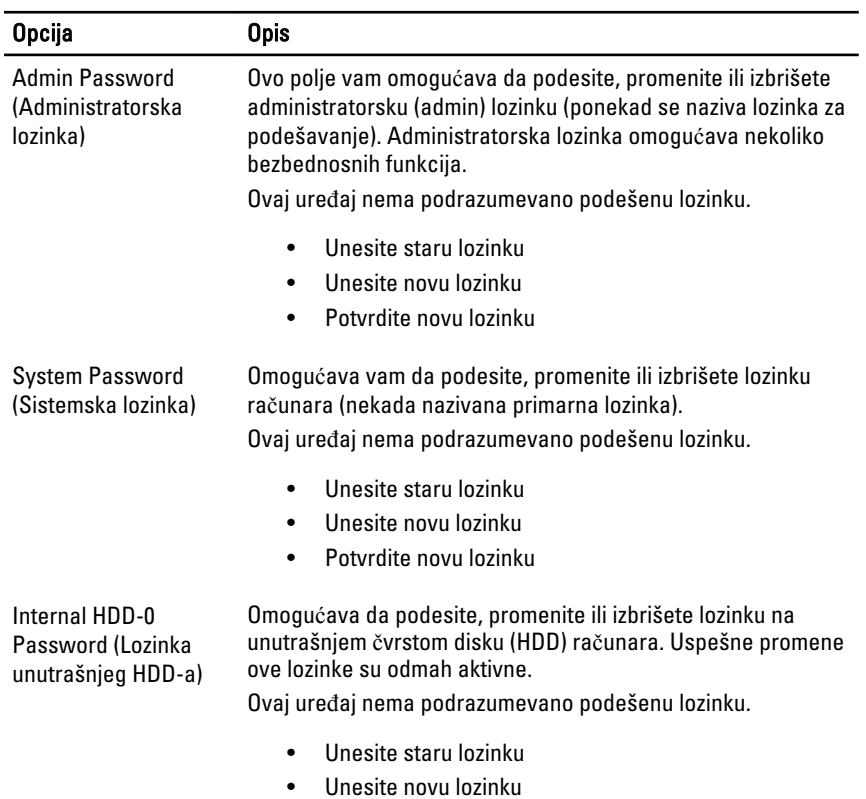

### Tabela 4. Bezbednost

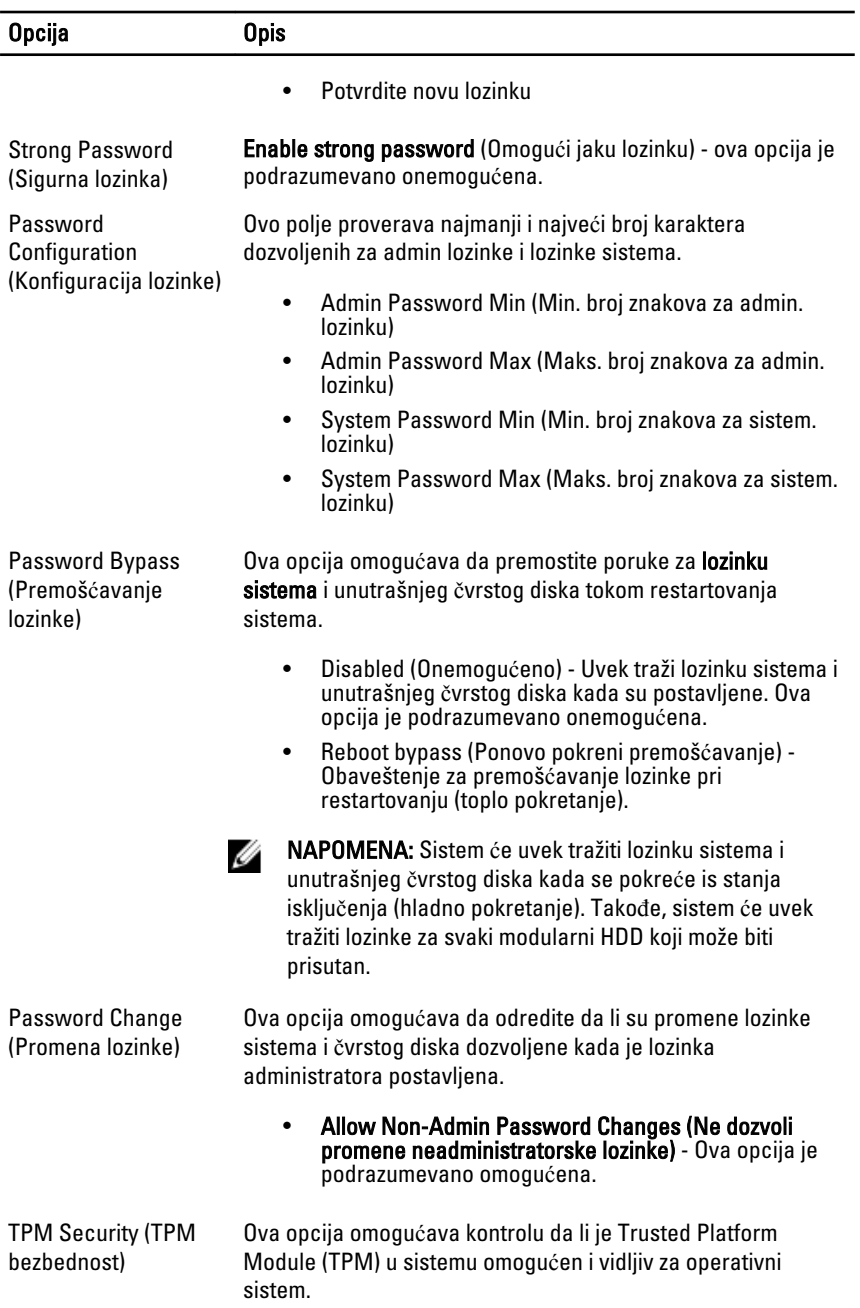

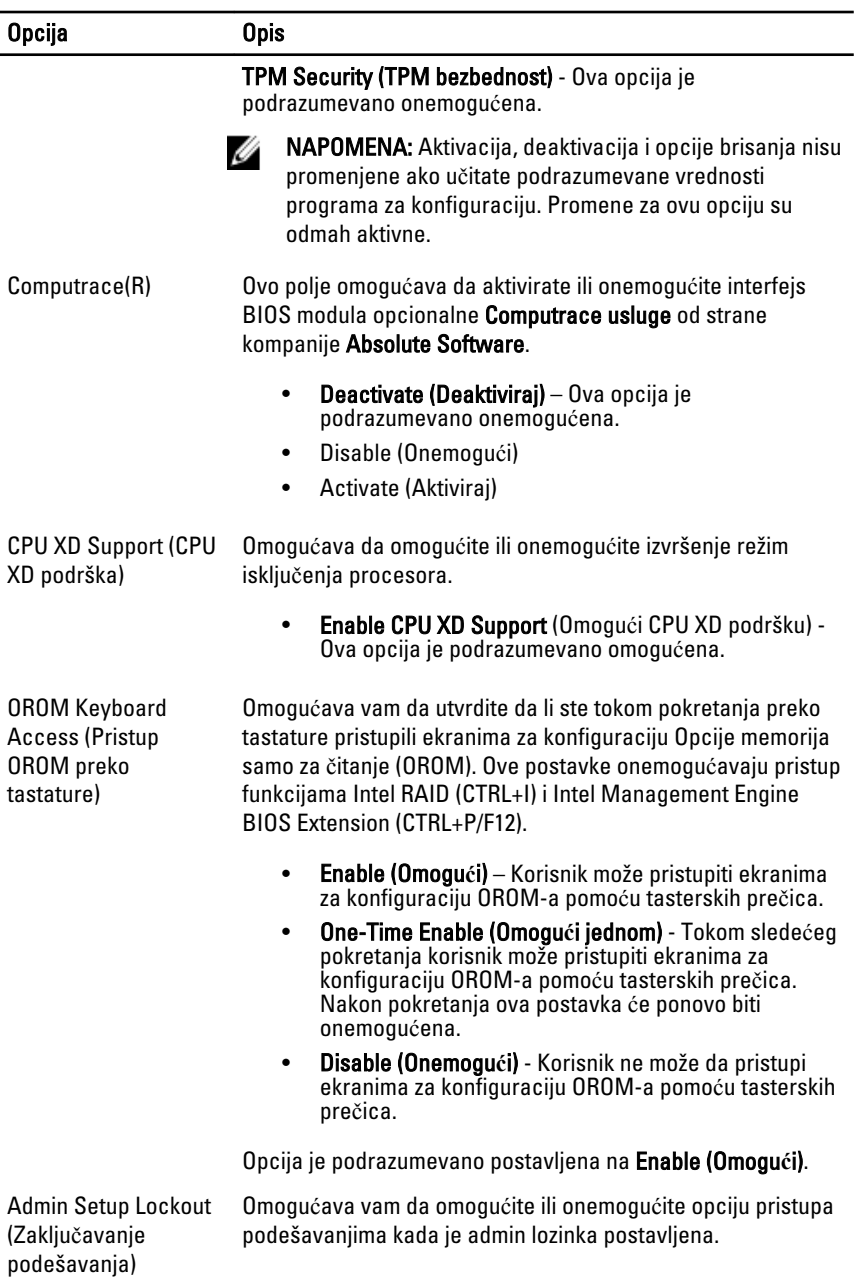

Opcija Opis

• Omogu**ć**i admin zaklju**č**avanje podešavanja - Ova opcija nije podrazumevano podešena.

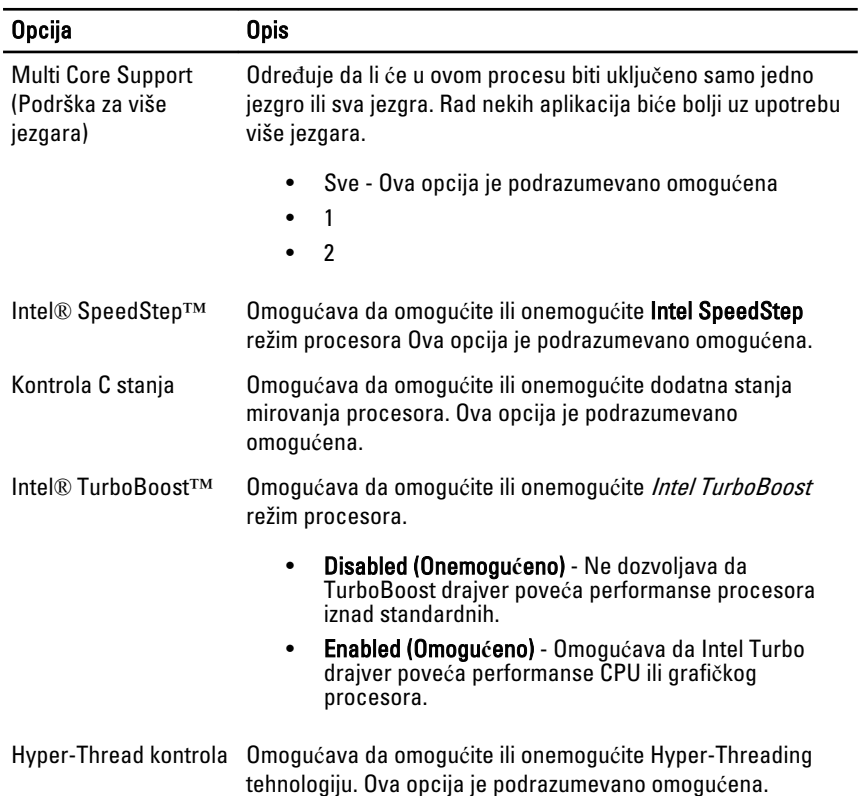

### Tabela 5. Performanse

### Tabela 6. Upravljanje napajanjem

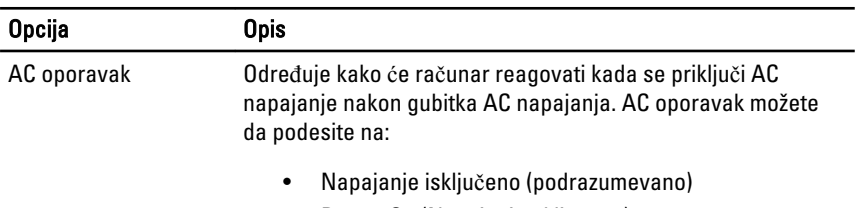

• Power On (Napajanje uključeno)

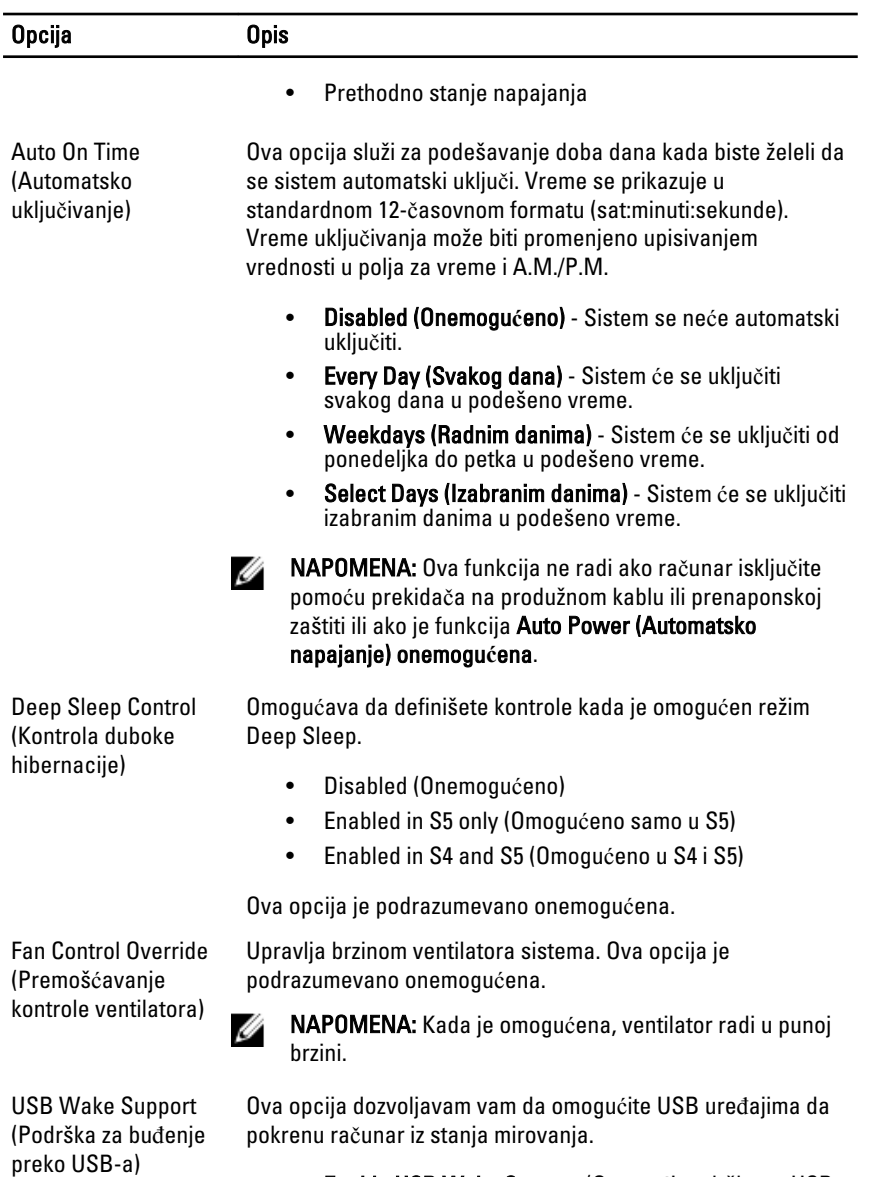

• Enable USB Wake Support (Omogući podršku za USB pokretanje) - Ova opcija je podrazumevano omogućena.

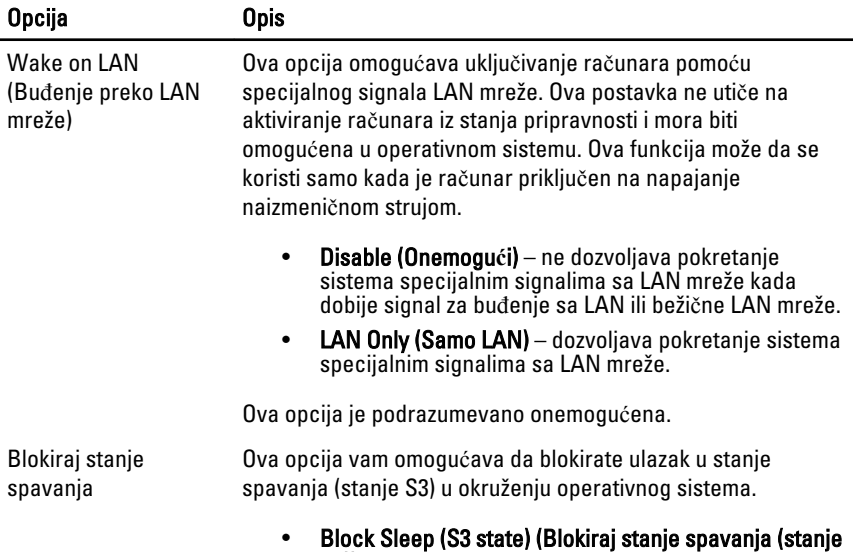

### Tabela 7. POST stanje

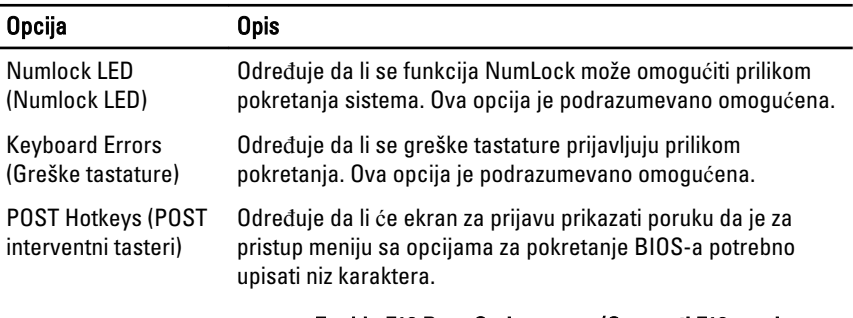

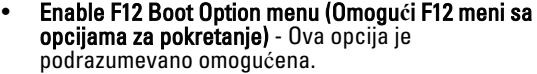

S3)) - Ova opcija je podrazumevano onemogućena.

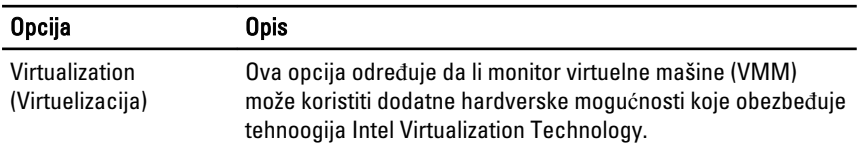

### Tabela 8. Podrška za virtuelizaciju

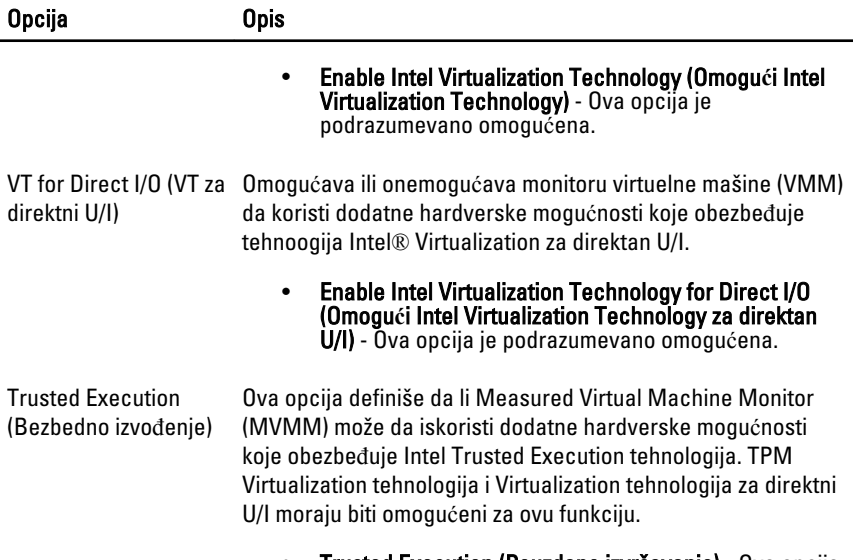

• Trusted Execution (Pouzdano izvršavanje) - Ova opcija je podrazumevano onemogućena.

### Tabela 9. Održavanje

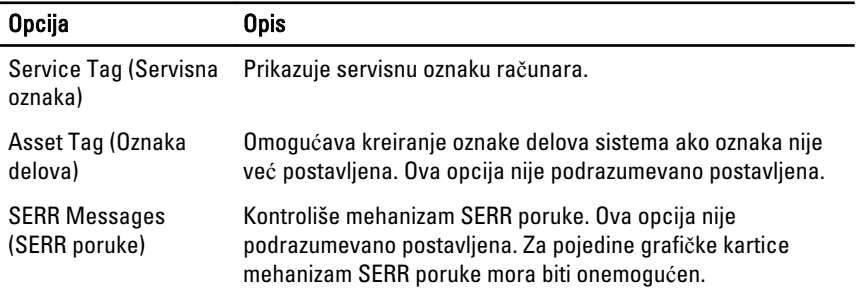

### Tabela 10. Evidencije sistemskih doga**đ**aja

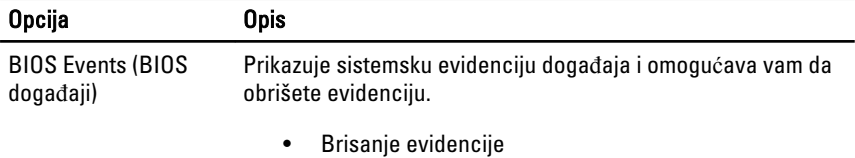

## Ažuriranje BIOS-a

Preporučuje se da ažurirate BIOS (podešavanje sistema), nakon zamene matične ploče ili ako je dostupna dopuna. Za noutbuk računare, proverite da li je baterija računara potpuno napunjena i priključena na strujnu utičnicu

- 1. Restarttujte računar.
- 2. Idite na support.dell.com/support/downloads.
- 3. Ako imate servisnu oznaku ili kod za brzi servis računara:
- NAPOMENA: Kod stonih računara servisna oznaka se nalazi sa prednje strane računara.

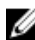

**ZA NAPOMENA:** Kod noutbuk računara servisna oznaka se nalazi sa donie strane računara.

- a) Unesite servisnu oznaku ili kod za brzi servis i kliknite na Submit (Pošalji).
- b) Kliknite na Submit (Pošalii) i nastavite do 5. koraka.
- 4. Ako nemate servisnu oznaku ili kod za brzi servis, izaberite neku od sledećih opcija:
	- a) Automatically detect my Service Tag for me (Automatski prona**đ**i moju servisnu oznaku)
	- b) Choose from My Products and Services List (Izaberi sa liste Moji proizvodi i servisi)
	- c) Choose from a list of all Dell products (Izaberi sa liste Dell proizvoda)
- 5. Na ekranu sa aplikacijama i upravljačkim programima, u padajućoj listi Operating System (Operativni sistem) izaberite BIOS.
- 6. Pronađite najnoviju BIOS datoteku i kliknite na Download File (Preuzmi datoteku).
- 7. Izaberite način preuzimanja koji vam najviše odgovara u prozoru Please select your download method below (Izaberite na**č**in preuzimanja u nastavku); kliknite na Download Now (Preuzmi odmah).

Pojavljuje se prozor File Download (Preuzimanje datoteke).

- 8. Kliknite na Save (Sa**č**uvaj) da biste sačuvali datoteku na računaru.
- 9. Kliknite na Run (Pokreni) da biste instalirali ažurirana podešavanja BIOS-a na računar.

Sledite uputstva na ekranu.

## Postavke prespojnika

Postavke prespojnika omogućavaju vam da poništite BIOS/sistemsku lozinku ili da poništite sat u realnom vremenu. Da biste utvrdili tip prespojnika, vidite Komponente sistemske ploče. U tabeli koja sledi prikazane su postavke prespojnika za PSWD i RTCRST prespojnike.

### Tabela 11. Postavke prespojnika

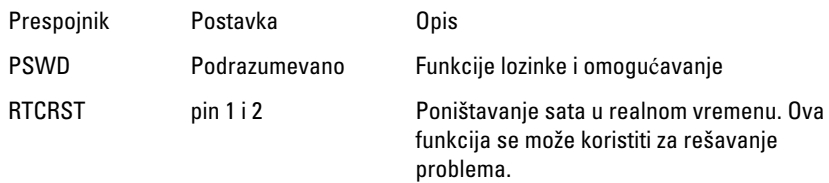

## Lozinka sistema i lozinka za podešavanje

Možete da kreirate lozinku sistema i lozinku za podešavanje da biste zaštitili računar.

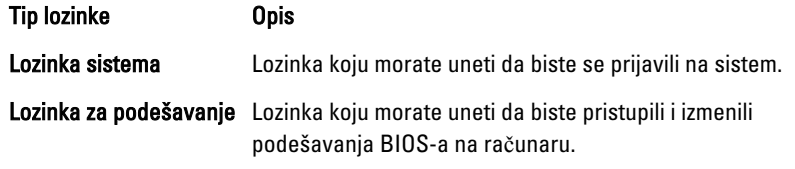

OPREZ: Lozinke pružaju osnovni nivo bezbednosti podataka na ra**č**unaru.

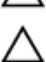

OPREZ: Svako može pristupiti podacima ukladištenim na ra**č**unaru ako ra**č**unar nije zaklju**č**an ili pod nadzorom.

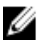

NAPOMENA: Računar se isporučuje sa onemogućenom funkcijom lozinke sistema i lozinke za podešavanje.

## Dodeljivanje lozinke sistema i lozinke za podešavanje

Možete da dodelite novu lozinku sistema i/ili lozinku za podešavanje ili promenite postojeću lozinku sistema i/ili lozinku za podešavanje samo kada je Password Status (Status lozinke) Unlocked (Otklju**č**ana). Ako je status lozinke Locked (Zaklju**č**ana), nije moguće promeniti lozinku sistema.

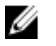

NAPOMENA: Ako je kratkospojnik lozinke onemogućen, postojeća lozinka sistema i lozinka za podešavanje se brišu i nije potrebno da unosite lozinku sistema da biste se prijavili na računar.

Da biste pristupili podešavanju sistema, pritisnite <F2> odmah nakon uključivanja ili ponovnog pokretanja.

1. U BIOS-u sistema ili ekranu System Setup (Podešavanje sistema), izaberite System Security (Bezbednost sistema) i pritisnite <Enter>.

Pojavljuje se ekran System Security (Bezbednost sistema).

- 2. Na ekranu System Security (Bezbednost sistema), proverite da li je Password Status (Status lozinke) Unlocked (Otklju**č**ano).
- 3. Izaberite System Password (Lozinka sistema), unesite lozinku sistema i pritisnite <Enter> ili <Tab>.

Koristite sledeće smernice da biste dodelili lozinku sistema:

- Lozinka može imati do 32 znakova.
- Lozinka može sadržati brojeve od 0 do 9.
- Dozvoljena su samo mala slova, dok mala slova nisu dozvoljena.
- Dozvoljeni su samo sledeći specijalni znaci: razmak, ("), (+), (,), (-), (.), (/), (;),  $(I), (\mathcal{U}, (1), (\mathcal{V}).$

Ponovo unesite lozinku sistema kada se to od vas zatraži.

- 4. Unesite lozinku sistema koju ste uneli ranije i kliknite na OK.
- 5. Izaberite Setup Password (Lozinka za podešavanje), unesite lozinku sistema i pritisnite <Enter> ili <Tab>.

Pojavljuje se poruka da ponovo unesete lozinku za podešavanje.

- 6. Unesite lozinku za podešavanje koju ste uneli ranije i kliknite na OK.
- 7. Pritisnite <Esc> i pojavljuje se poruka za čuvanje promena.
- 8. Pritisnite <Y> da biste sačuvali promene. Računar se ponovo pokreće.

### Brisanje ili promena postoje**ć**e lozinke sistema i/ili lozinke za podešavanje

Proverite da li je Password Status (Status lozinke) Unlocked (Otključana) (u programu za podešavanje sistema (System Setup)) pre nego što pokušate da obrišete ili izmenite postojeću lozinku sistema i/ili lozinku za podešavanje. Lozinku sistema ili lozinku za podešavanje ne možete da promenite ako je Password Status (Status lozinke) Locked (Zaključana).

Da biste pristupili programu za podešavanje sistema (System Setup), pritisnite <F2> odmah nakon uključivanja ili ponovnog uključivanja.

1. U BIOS-u sistema ili ekranu System Setup (Podešavanje sistema), izaberite System Security (Bezbednost sistema) i pritisnite <Enter>.

Prikazuje se ekran System Security (Bezbednost sistema).

- 2. Na ekranu System Security (Bezbednost sistema), proverite da li je Password Status (Status lozinke) Unlocked (Otklju**č**ano).
- 3. Izaberite System Password (Lozinka sistema), izmenite ili obrišite postojeću lozinku sistema i pritisnite <Enter> ili <Tab>.
- 4. Izaberite Setup Password (Lozinka za podešavanje), izmenite ili obrišite postojeću lozinku za podešavanje i pritisnite <Enter> ili <Tab>.

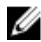

NAPOMENA: Ako menjate lozinku sistema i/ili lozinku za podešavanje, ponovo unesite novu lozinku kada se to od vas zatraži. Ako brišete lozinku sistema i/ili lozinku za podešavanje, potvrdite brisanje kada se to od vas zatraži.

- 5. Pritisnite <Esc> i pojavljuje se poruka za čuvanje promena.
- 6. Pritisnite <Y> da biste sačuvali promene i izašli iz programa za podešavanje sistema (System Setup).

Računar se ponovo pokreće.

### Onemogu**ć**avanje sistemske lozinke

Bezbednosne funkcije softvera sistema uključuju sistemsku lozinku i određivanje lozinke. Lozinka prespojnika onemogućava korišćenje trenutne(ih) lozinke(i).

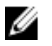

NAPOMENA: Osim toga, možete da koristite sledeće korake za onemogućavanje zaboravljene lozinke.

- 1. Sledite procedure u odeljku Pre rada u unutrašnjosti ra*č*unara.
- 2. Skinite poklopac.
- 3. Odredite tip PSWD prespojnika na sistemskoj ploči.
- 4. Uklonite PSWD prespojnik sa sistemske ploče.

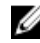

NAPOMENA: Postojeće lozinke neće biti onemogućene (izbrisane) sve dok se računar ne pokrene bez prespojnika.

5. Instalirajte poklopac.

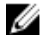

NAPOMENA: Ako dodelite novu sistemsku lozinku i/ili lozinku za podešavanje sa instaliranim PSWD prespojnikom, sistem će onemogućiti novu(e) lozinku(e) sledeći put kada se pokrene.

- 6. Priključite računar na električnu utičnicu i uključite ga.
- 7. Isključite računar i izvadite kabl za napajanje iz električne utičnice.
- 8. Skinite poklopac.
- 9. Zamenite PSWD prespojnik na sistemskoj ploči.
- 10. Instaliraite poklopac.
- 11. Sledite procedure u odeljku Posle rada u unutrašnjosti ra*č*unara.
- 12. Uključite računar.
- 13. Idite na podešavanje sistema i dodelite novu sistemsku lozinku ili lozinku za podešavanje. Vidite Odre*đ*ivanje sistemske lozinke.

4

# Dijagnostika

## Enhanced Pre-Boot System Assessment (ePSA) dijagnostika

ePSA dijagnostika (takođe se naziva dijagnostika sistema) vrši sveobuhvatnu proveru hardvera. ePSA dijagnostika je ugrađena zajedno sa BIOS-om a pokreće je BIOS interno. Ugrađena dijagnostika sistema pruža niz opcija za određene uređaje ili grupe uređaja koje vam omogućavaju da:

- Pokrenete testove automatski ili u interaktivnom režimu
- Ponovite testove
- Prikažete ili sačuvate rezultate testova
- Prođete kroz testove kako biste uveli dodatne opcije testiranja da biste obezbedili dodatne informacija o neispravnom(im) uređaju(ima)
- Pregledate statusne poruke koje pružaju informacije o tome da li su testovi uspešno završeni
- Pregledate poruke o greškama koje pružaju informacije o problemima nastalim tokom testiranja

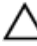

### OPREZ: Dijagnostiku sistema koristite samo za testiranje vašeg ra**č**unara. Koriš**ć**enje ovog programa na drugim ra**č**unarima može dovesti do pojave neta**č**nih rezultata ili poruka o greškama.

NAPOMENA: Neki testovi za posebne uređaje zahtevaju interakciju korisnika. Uvek Ø budite pored terminala računara za vreme obavljanja dijagnostičkih testova.

- 1. Uključite računar.
- 2. Dok se sistem računara pokreće, pritisnite taster <F12> kada se pojavi Dell logotip.
- 3. Na ekranu za podizanje sistema izaberite opciju Diagnostics (Dljagnostika). Prikazuje se prozor Enhanced Pre-boot System Assessment (Proširena procena sistema pre podizanja), i navode svi uređaji pronađeni na računaru. Dijagnostika pokreće testiranje na svim pronađenim uređajima.
- 4. Ako želite da pokrenete test na određenom uređaju, pritisnite <Esc> i kliknite na Yes (Da) da biste zaustavili dijagnostički test.
- 5. Izaberite uređaj u levom oknu i kliknite na Run Tests (Pokreni testove).
- 6. Ako postoje bilo kakvi problemi prikazaće se kodovi grešaka. Zabeležite kod greške i obavestite kompaniju Dell.

# Rešavanje problema na ra**č**unaru

Probleme na vašem računaru možete rešavati ako tokom rada računara koristite indikatore kao što su dijagnostička svetla, tonski kodovi i poruke o greškama.

## LED dijagnostika napajanja

Taster za napajanje sa LED diodom koji se nalazi na prednjem delu kućišta služi i kao višebojna LED dijagnostika. Ova LED dioda za dijagnostiku aktivna je i svetli samo tokom POST procesa. Ona prestaje da radi kada operativni sistem počne da se podiže.

Opis treptanja LED diode žutom bojom – obrazac čine 2 ili 3 treptaja za kojima sledi kratka pauza, a zatim x broj treptaja od najviše 7. Ponovljeni obrazac ima dugu pauzu u sredini.

Na primer 2,3 = 2 treptaja žuto, kratka pauza, 3 treptaja žuto posle kojih sledi duga pauza, a zatim se obrazac ponavlja.

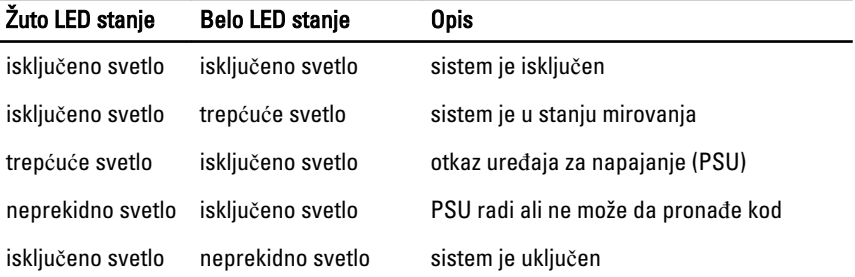

### Tabela 12. LED dijagnostika napajanja

### Žuto LED stanje Opis

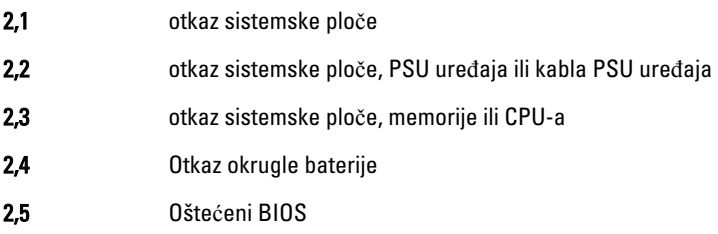

### Žuto LED stanje Opis

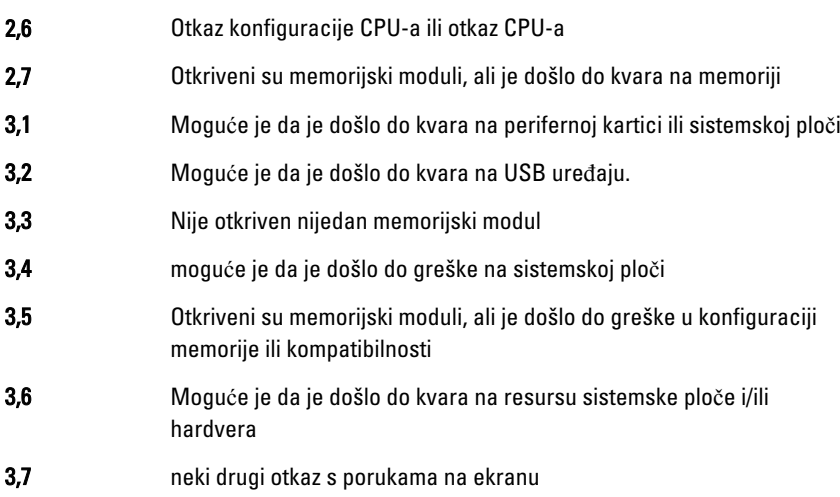

## Tonski kod

Računar može emitovati niz zvučnih signala tokom pokretanja ako ekran ne može prikazati greške ili probleme. Ovaj niz zvučnih signala, pod nazivom tonski kodovi, identifikuje različite probleme. Kašnjenje između svakog zvučnog signala je 300 ms, kašnjenje između svakog seta zvučnih signala je 3 sekunde, a zvučni signal traje 300 ms. Nakon svakog zvučnog signala i svakog seta zvučnih signala, BIOS treba da otkrije da li korisnik pritiska taster za uključivanje. Ako je tako, BIOS će izaći iz petlje i izvršiti normalan postupak isključivanja i uključiti sistem.

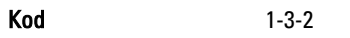

Uzrok Otkaz memorije

## Poruke o greškama

Poruka o grešci Opis

Address mark not found (Oznaka adrese nije prona**đ**ena)

BIOS je pronašao neispravan sektor na disku ili nije mogao da pronađe određeni sektor na disku.

### Poruka o grešci Opis

Upozorenje! Prethodni pokušaji pokretanja sistema su bili neuspešni u kontrolnoj ta**č**ki [nnnn]. Da biste otklonili ovaj problem, zabeležite ovu kontrolnu ta**č**ku i obarite se tehni**č**ku podršci kompanije Dell.

Alert! Security override Jumper is installed. (Upozorenje! Instaliran je prespojnik za sigurnosno premoš**ć**enje.)

Attachment failed to respond (Prilog nije odgovorio)

Bad command or file name (Loša naredba ili ime datoteke)

Bad error-correction code (ECC) on disk read (Neispravan kôd za ispravljanje grešaka (ECC) pri **č**itanju diska)

Controller has failed (Kontroler je neispravan)

### Decreasing available memory (Smanjenje raspoložive memorije)

Diskette drive 0 seek failure (Disketna jedinica 0 traži neispravnost)

Računar nije završio rutinu pokretanja sistema tri puta uzastopno zbog identične greške. Kontaktirajte Dell i prijavite kod kontrolne tačke (nnnn) tehničaru

Prespojnik MFG\_MODE je postavljen i funkcije za AMT upravljanje su onemogućene dok se on ne ukloni.

Kontroler diskete ili čvrstog diska ne može da šalie podatke na povezanu disk jedinicu.

Proverite da li ste ispravno uneli naredbu, postavili razmake na odgovarajuća mesta i koristili ispravnu putanju.

Kontroler diskete ili čvrstog diska je detektovao nepopravljivu grešku u čitanju.

Čvrsti disk ili povezani kontroler je neispravan.

Data error (Greška podataka) Disketa ili čvrsti disk ne mogu da čitaju podatke. Za operativni sistem Windows, pokrenite uslužni program za proveru diska da biste proverili strukturu datoteka na disketi ili čvrstom disku. Za bilo koji drugi operativni sistem, pokrenite odgovarajući uslužni program.

> Jedan ili više memorijskih modula mogu da budu neispravni ili nepravilno postavljeni. Ponovo instalirajte memorijske module i, ako je potrebno, zamenite ih.

Možda je slobodan kabl ili informacije o konfiguraciji računara možda ne odgovaraju konfiguraciji hardvera.

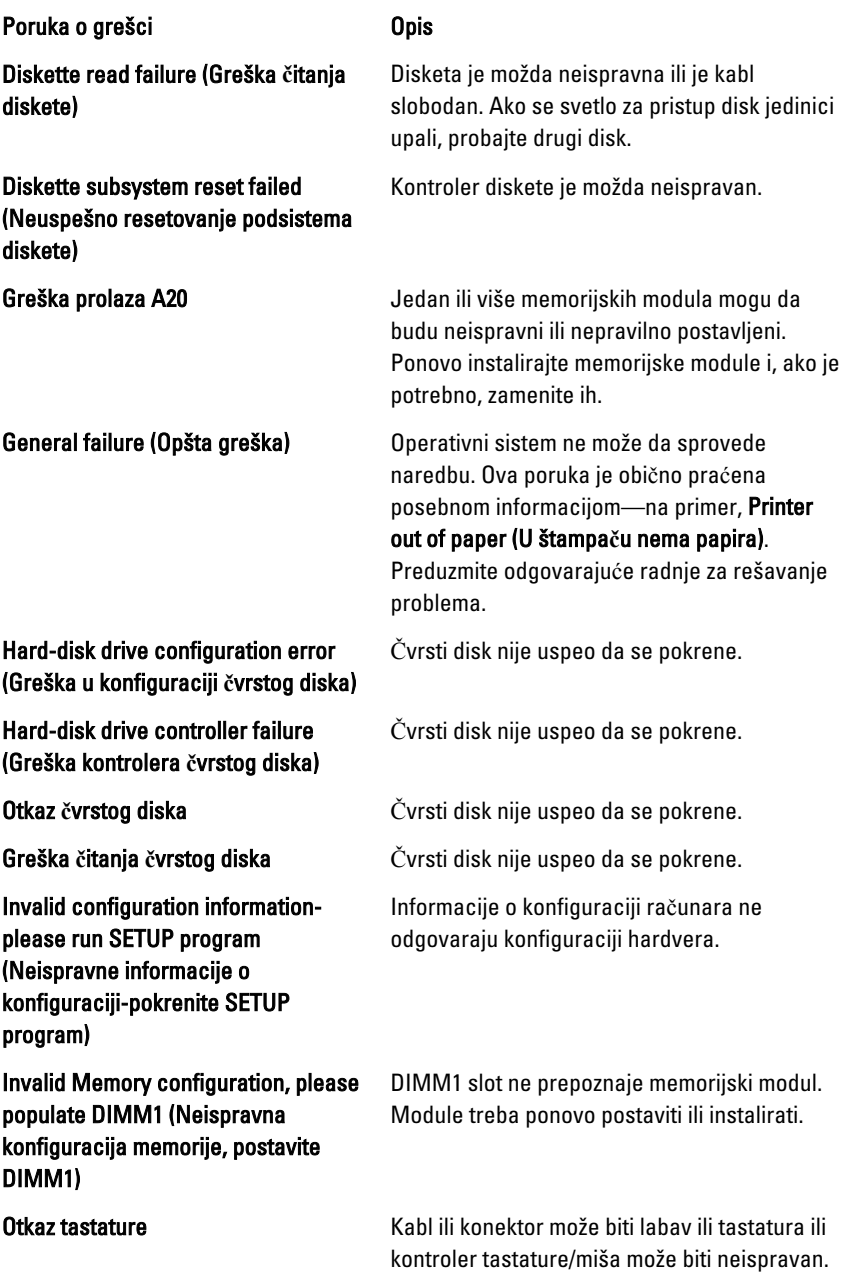

### Poruka o grešci Opis

Memory address line failure at address, read value expecting value (Greška adresne linije memorije na adresi, pro**č**itana i o**č**ekivana vrednost)

Memory allocation error (Greška pri alokaciji memorije)

Memory data line failure at address, read value expecting value (Greška linije podataka memorije na adresi, pro**č**itana i o**č**ekivana vrednost)

Memory double word logic failure at address, read value expecting value (Greška logike dvostruke re**č**i memorije na adresi, pro**č**itana i o**č**ekivana vrednost)

Memory odd/even logic failure at address, read value expecting value (Greška logike parno/neparno memorije na adresi, pro**č**itana i o**č**ekivana vrednost)

Memory write/read failure at address, read value expecting value (Greška pisanja/**č**itanja memorije na adresi, pro**č**itana i o**č**ekivana vrednost)

Memory size in CMOS invalid (Veli**č**ina memorije u CMOS je neispravna)

Memory tests terminated by keystroke (Testovi memorije prekinuti pritiskom tastera)

Ure**đ**aj za pokretanje sistema nije dostupan

Memorijski modul je možda neispravan ili nepravilno postavljen. Ponovo instalirajte memorijske module i, ako je potrebno, zamenite ih.

Operativni sistem, neki drugi program ili uslužni program ne podržava softver koji pokušavate da pokrenete.

Memorijski modul je možda neispravan ili nepravilno postavljen. Ponovo instalirajte memorijske module i, ako je potrebno, zamenite ih.

Memorijski modul je možda neispravan ili nepravilno postavljen. Ponovo instalirajte memorijske module i, ako je potrebno, zamenite ih.

Memorijski modul može da bude neispravan ili nepravilno postavljen. Ponovo instalirajte memorijske module i, ako je potrebno, zamenite ih.

Memorijski modul je možda neispravan ili nepravilno postavljen. Ponovo instalirajte memorijske module i, ako je potrebno, zamenite ih.

Veličina memorije koja je zabeležena u informacijama o konfiguraciji računara ne odgovara memoriji instaliranoj na računaru.

Pritiskom na taster prekinut je test memorije.

Računar ne može da pronađe disketu ili čvrsti disk.

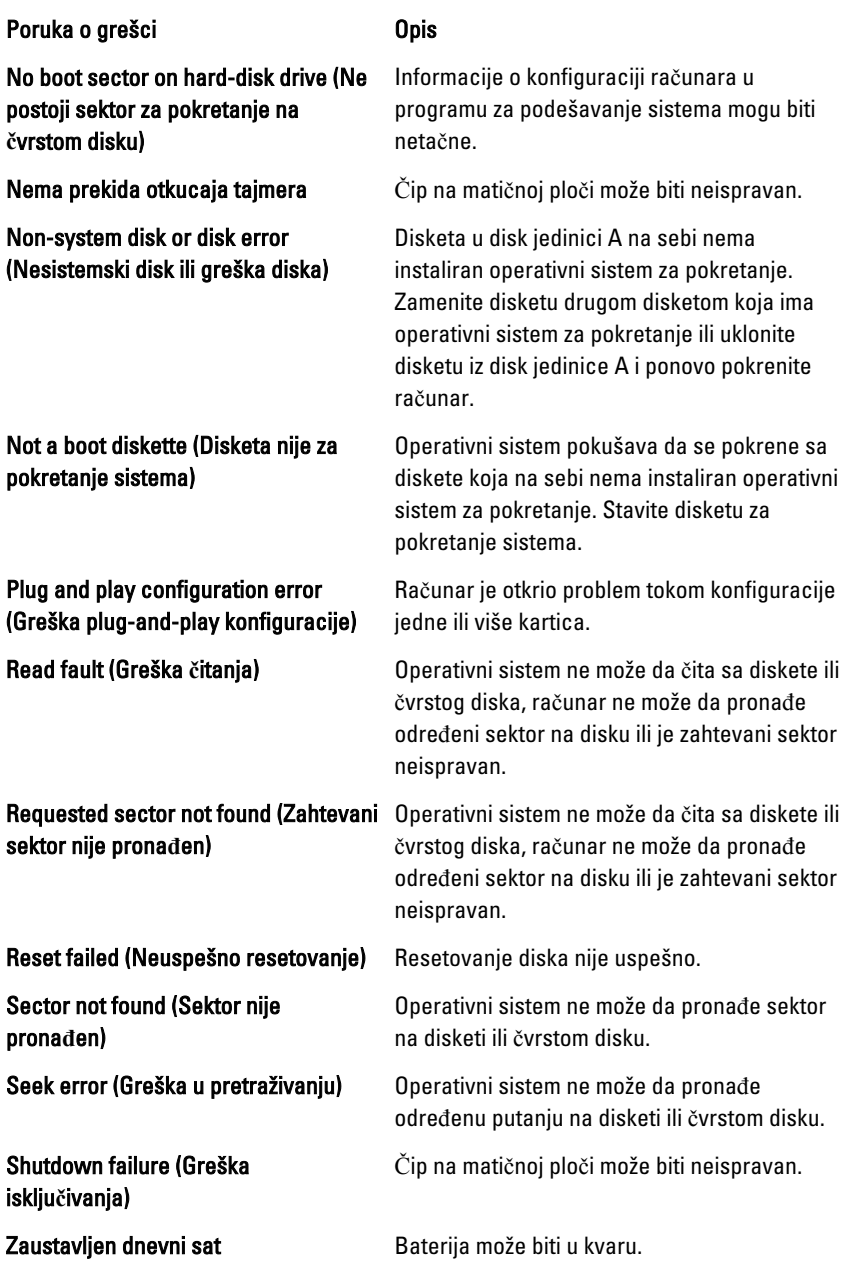

### Poruka o grešci Opis

Time-of-day not set-please run the System Setup program (Dnevni sat nije podešen-pokrenite program za podešavanje sistema)

Timer chip counter 2 failed (Greška broja**č**a tajmer **č**ipa 2)

Neo**č**ekivan prekid u zašti**ć**enom režimu

WARNING: Dell's Disk Monitoring System has detected that drive [0/1] on the [primary/secondary] EIDE controller is operating outside of normal specifications. It is advisable to immediately back up your data and replace your hard drive by calling your support desk or Dell. (UPOZORENJE: Dell sistem za nadzor diska je detektovao da disk jedinica [0/1] na [primarnom/sekundarnom] EIDE kontroleru radi izvan normalnih specifikacija. Preporu**č**uje se da odmah napravite rezervnu kopiju podataka i zamenite **č**vrsti disk pozivanjem svoje službe za podršku ili kompanije Dell.)

Write fault on selected drive (Greška pisanja na izabranoj disk jedinici)

Vreme ili datum sačuvani u programu za podešavanje sistema ne odgovaraju satu na računaru.

Čip na matičnoj ploči može biti neispravan.

Kontroler tastature može biti neispravan ili memorijski modul može biti olabavljen.

Tokom početnog pokretanja, disk jedinica je detektovala moguća stanja greške. Kada vaš računar završi sa pokretanjem sistema, odmah napravite rezervnu kopiju podataka i zamenite čvrsti disk (za procedure instalacije, pogledajte odeljak "Dodavanje i uklanjanje delova" za vaš tip računara). Ako zamenska disk jedinica nije odmah dostupna i disk jedinica nije jedina jedinica za pokretanje sistema, pristupite programu za podešavanje sistema i promenite odgovarajuće podešavanje disk jedinice u None (Nijedan). Zatim izvadite disk jedinicu iz računara.

Write fault (Greška pisanja) **Operativni sistem ne može da piše na disketu** ili čvrsti disk.

> Operativni sistem ne može da piše na disketu ili čvrsti disk.

# Tehni**č**ke specifikacije

NAPOMENA: Oprema se može razlikovati po regionima. Za dodatne informacije u

vezi sa konfiguracijom vašeg računara, kliknite Start Pomoć i podrška, i zatim izaberite opciju da pogledate informacije o svom računaru.

### Tabela 13. Procesor

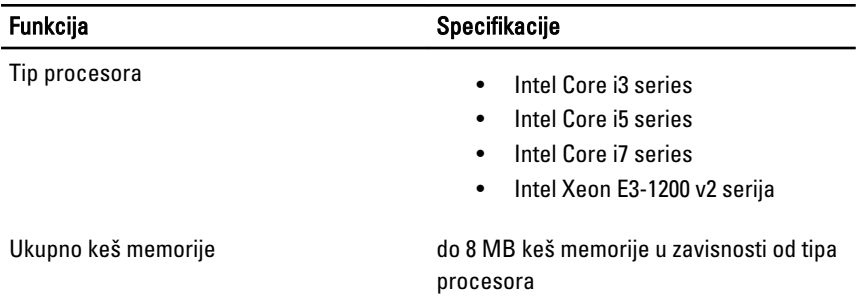

### Tabela 14. Memorija

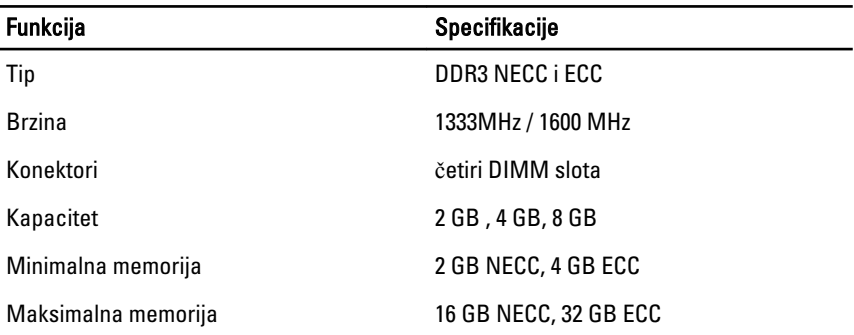

### Tabela 15. Video

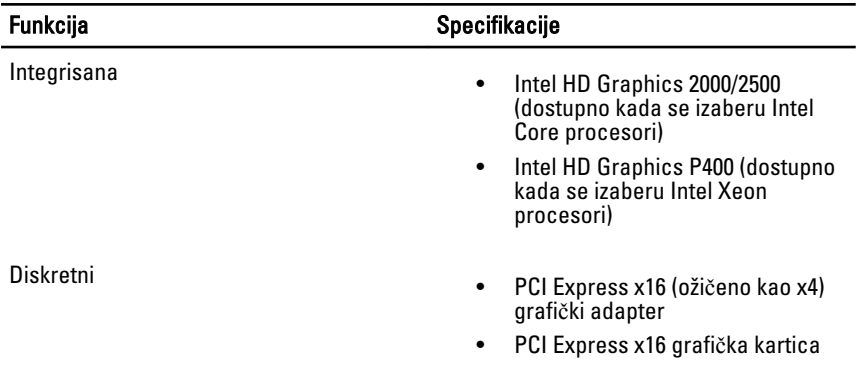

### Tabela 16. Audio

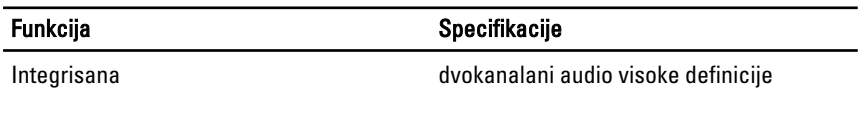

### Tabela 17. Mreža

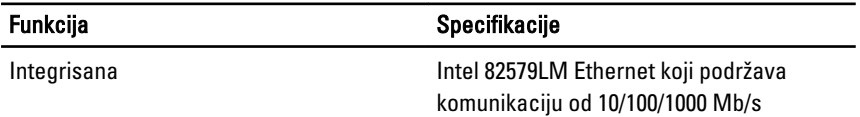

### Tabela 18. Informacije o sistemu

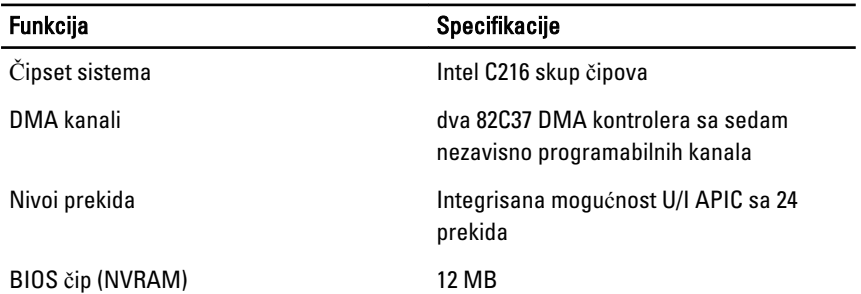
# Tabela 19. Proširena sabirnica

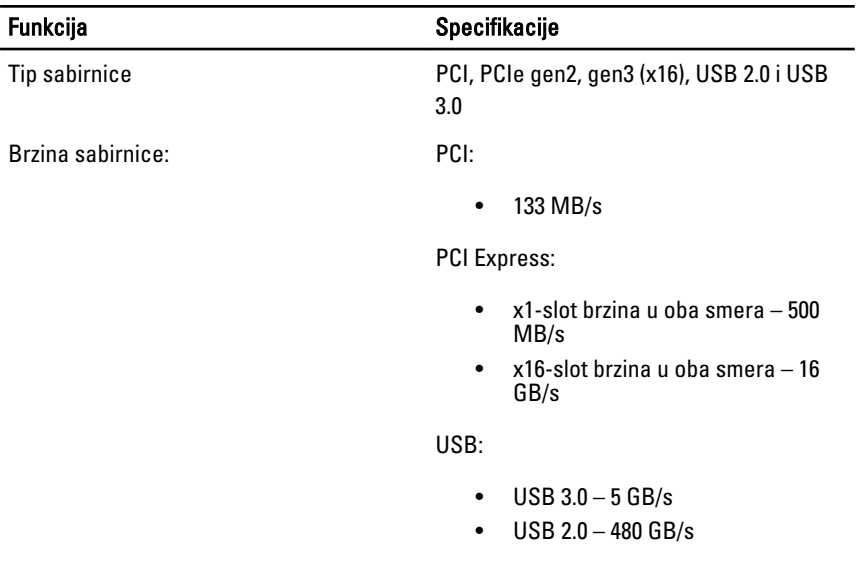

# Tabela 20. Kartice

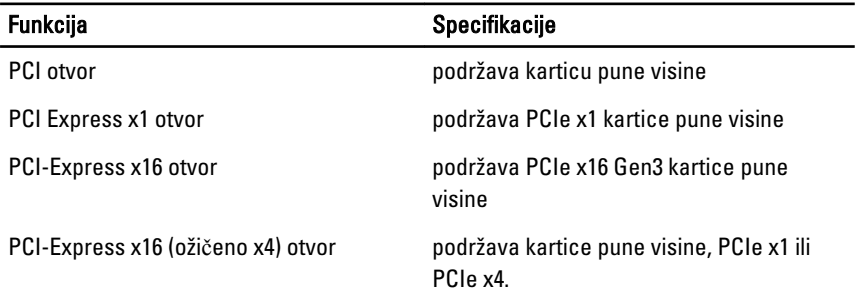

## Tabela 21. Disk jedinice

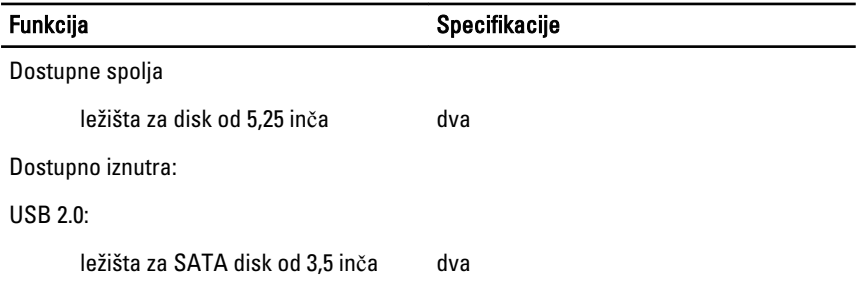

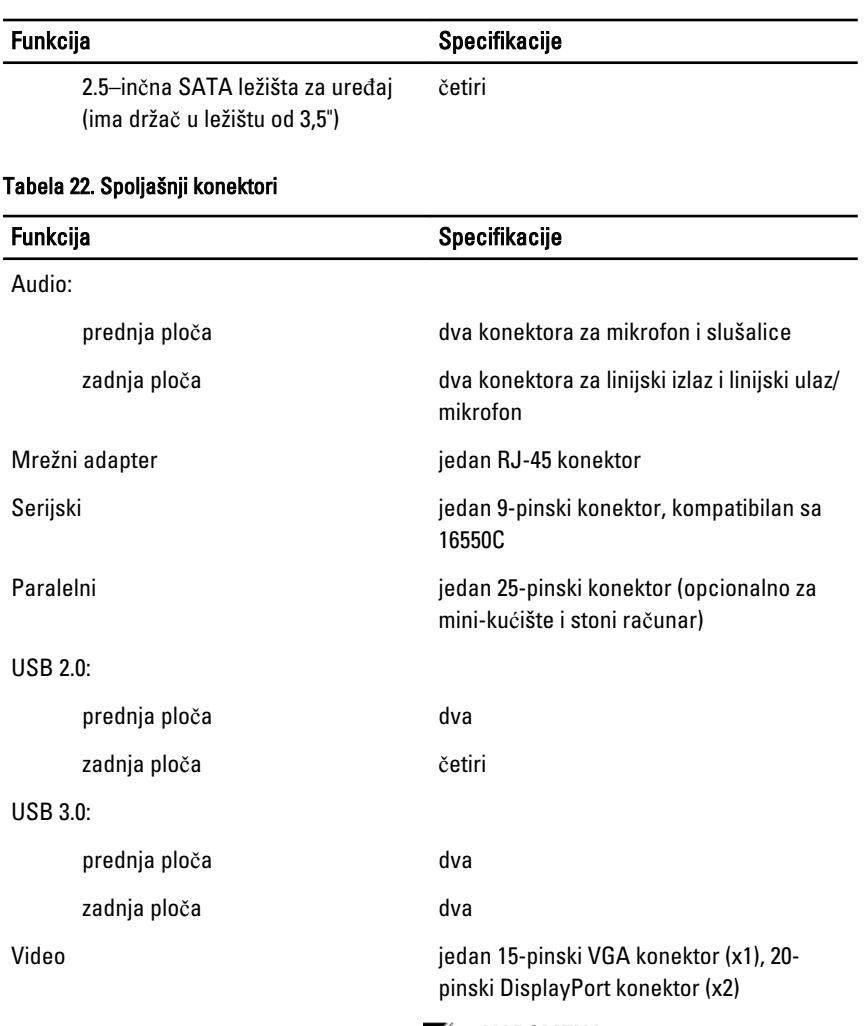

**MAPOMENA:** Dostupni video konektori mogu se razlikovati u zavisnosti od izabrane grafičke kartice.

### Tabela 23. Konektori mati**č**ne plo**č**e

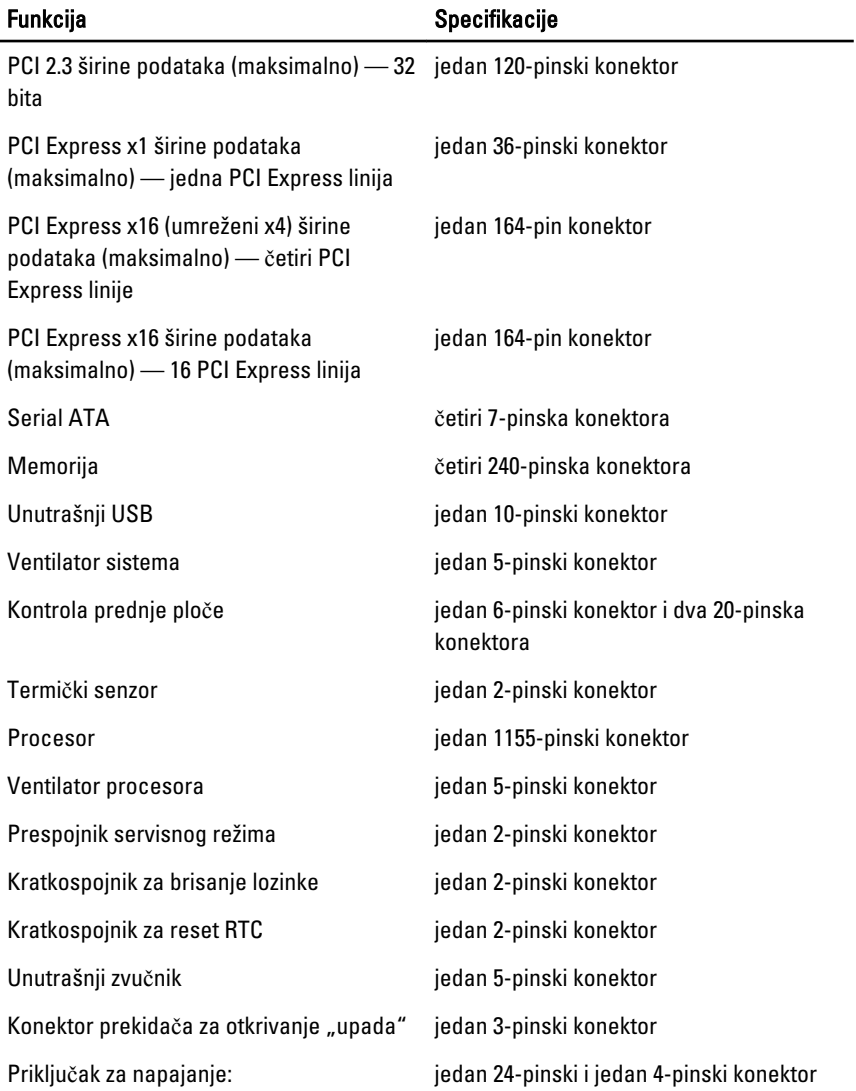

### Tabela 24. Kontrole i svetla

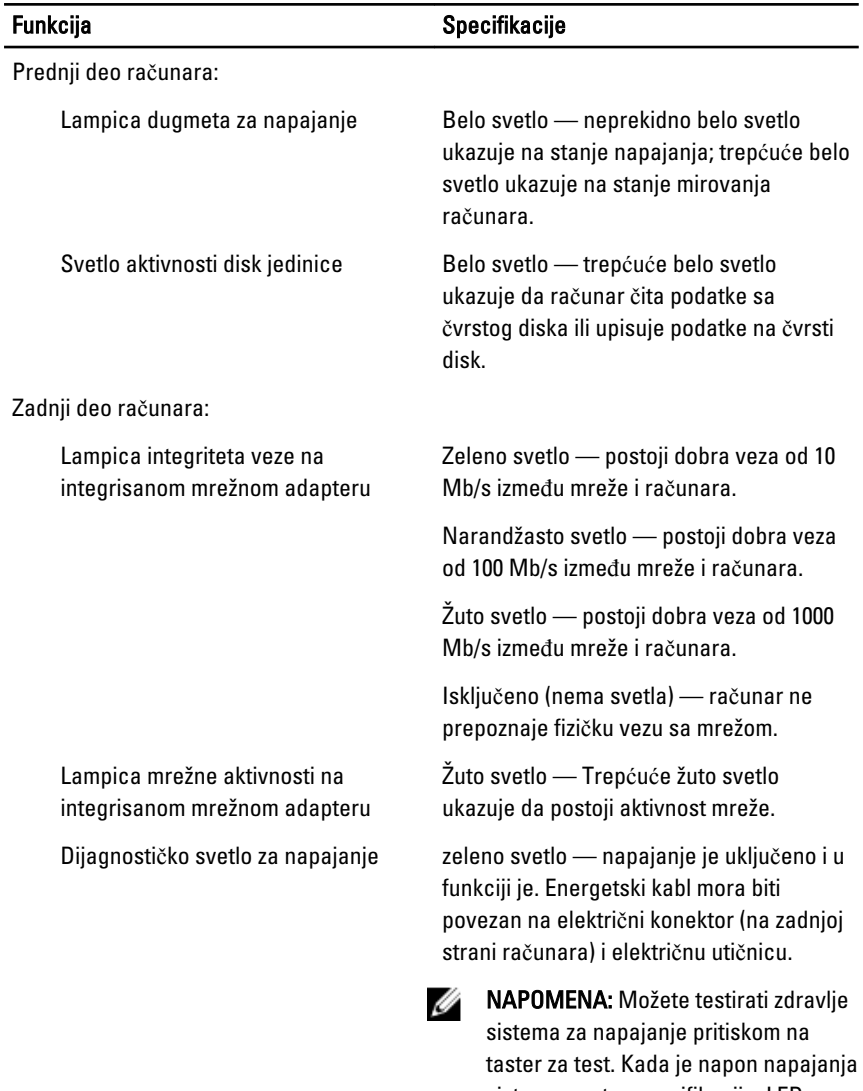

sistema unutar specifikacija, LED svetlo za samo-test se pali. Ako LED svetlo ne svetli, napajanje može biti neispravno. Tokom ovog testa mora biti priključena naizmenična struja.

### Tabela 25. Napajanje

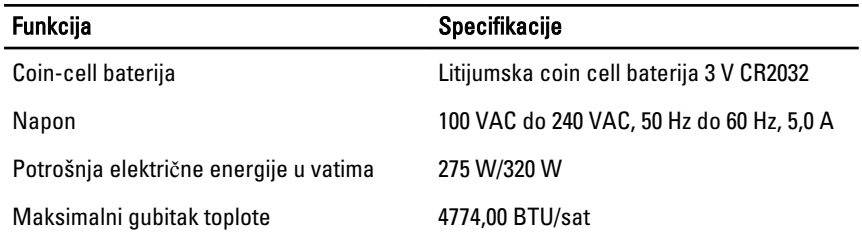

NAPOMENA: Gubitak toplote se izračunava preko potrošnje električne energije u vatima.

#### Tabela 26. Fizi**č**ke karakteristike

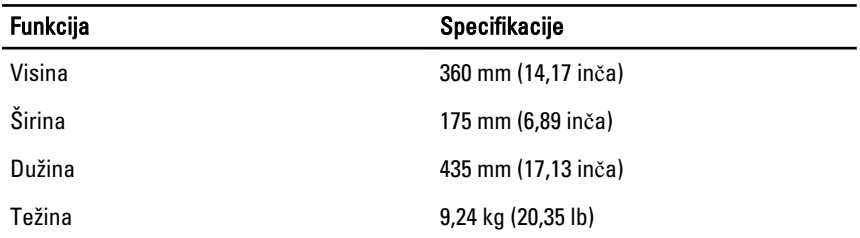

#### Tabela 27. Okruženje

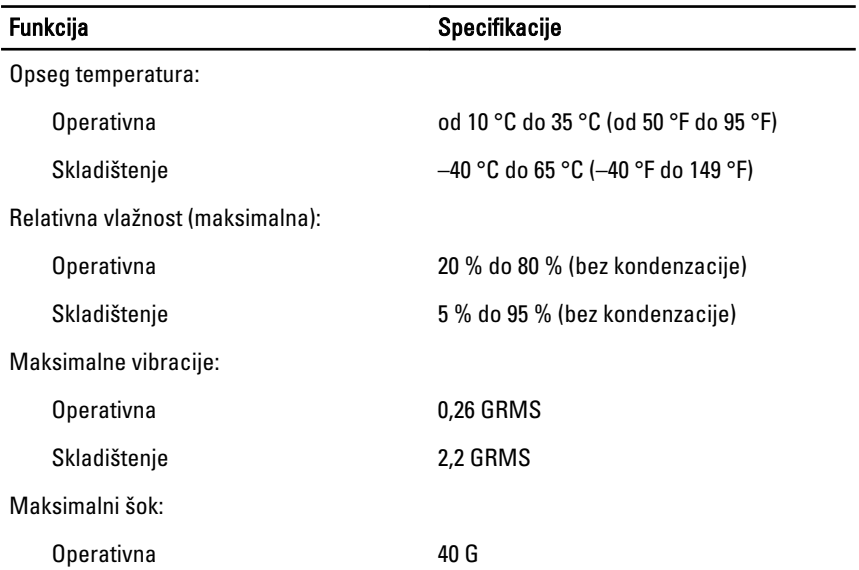

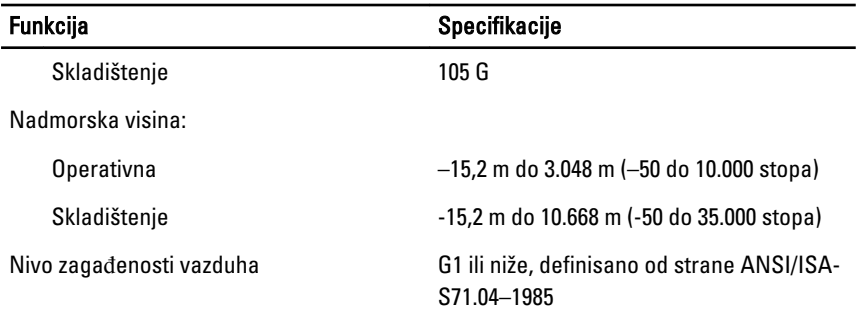

# Kontakt sa Dell-om

Da biste kontaktirali kompaniju Dell u vezi prodaje, tehničke podrške ili usluga za korisnike:

- 1. Posetite support.dell.com.
- 2. Izaberite državu ili region u padajućem meniju Choose a Country/Region (Izbor zemlje/regiona) u dnu stranice.
- 3. Kliknite na Contact Us (Kontaktirajte nas) na levoj strani stranice.
- 4. Izaberite odgovarajuću uslugu ili link za podršku prema vašim potrebama.
- 5. Izaberite način za kontaktiranje kompanije Dell koji vam odgovara.